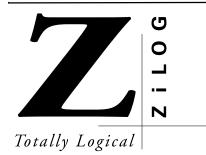

# Z8932102ZEM User's Manual

This page intentionally left blank

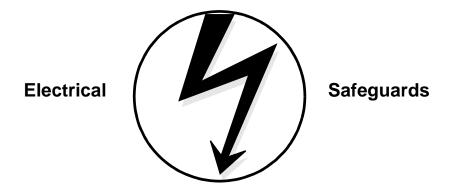

## WARNING!

Follow the precautions listed below to avoid permanent damage to the emulator.

- I. Always use a grounding strap to prevent damage resulting from electrostatic discharge (ESD).
- II. Power-Up Precautions.
- 1. If the target application board has its own power, remove the  $U_V_{CC}$  jumper, J12.
- 2. Ensure that all power to the emulator and the target application (if any) is turned OFF.
- 3. Connect the target pod to the target application (if any).
- 4. Power up the emulator, then press the RESET button.
- 5. Power up the target application (if any).
- III Power-Down Precautions.

When powering down, follow this procedure in the precise order shown below:

- 1. Power down the target application board (if any).
- 2. Remove the target pod.
- 3. Power down the emulator.

#### NOTES:

- 1. Refer to the "Precaution List" section of the *Product Information* sheet for additional operating precautions specific to various devices.
- 2. Do not leave the emulator powered up with the RS-232C cable connected to a powered-down PC.
- 3. Before inserting target pod into target application board, refer to Chapter 2 to determine appropriate jumper selections and options.

© 1998 by ZiLOG, Inc. All rights reserved. No part of this document may be copied or reproduced in any form or by any means without the prior written consent of ZiLOG, Inc. The information in this document is subject to change without notice. Devices sold by ZiLOG, Inc. are covered by warranty and patent indemnification provisions appearing in ZiLOG, Inc. Terms and Conditions of Sale only.

ZiLOG, Inc. makes no warranty, express, statutory, implied or by description, regarding the information set forth herein or regarding the freedom of the described devices from intellectual property infringement. ZiLOG, Inc. makes no warranty of merchantability or fitness for any purpose.

The software described herein is provided on an as-is basis and without warranty. ZiLOG accepts no liability for incidental or consequential damages arising from use of the software.

ZiLOG, Inc. shall not be responsible for any errors that may appear in this document. ZiLOG, Inc. makes no commitment to update or keep current the information contained in this document.

ZiLOG's products are not authorized for use as critical components in life support devices or systems unless a specific written agreement pertaining to such intended use is executed between the customer and ZiLOG prior to use. Life support devices or systems are those which are intended for surgical implantation into the body, or which sustains life whose failure to perform, when properly used in accordance with instructions for use provided in the labeling, can be reasonably expected to result in significant injury to the user.

ZiLOG, Inc. 910 East Hamilton Ave., Suite 110 Campbell, CA 95008 Telephone: (408) 558-8500 FAX: (408) 558-8300 Internet: http://www.zilog.com

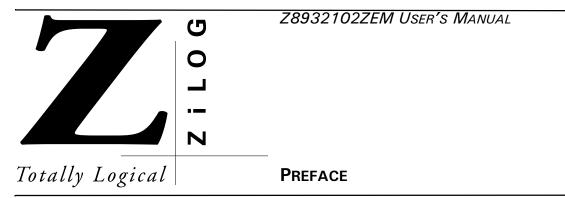

## ABOUT THIS MANUAL

We recommend that you read and understand everything in this manual before setting up and using the product. However, we recognize that users have different styles of learning. Therefore, we have designed this manual to be used either as a how-to procedural manual or a reference guide to important data.

The following conventions have been adopted to provide clarity and ease of use:

• Courier Font For Executables

Commands, variables, icon names, entry field names, selection buttons, code examples, and other executable items are distinguished by the use of the Courier font. Where the use of the font is not possible, like in the Index, the name of the entity is capitalized. For example, a procedure may contain an instruction which appears as: Click on File. However, an Index entry would appear as FILE.

• Grouping of Actions Within A Procedure Step

Actions in a procedure step are all performed on the same window or dialog box. Actions performed on different windows or dialog boxes appear in separate steps.

• Sequencing Words Within A Procedure Step

When an item in a procedure contains a series of actions, the second action is preceded by the word *then*, and the third and subsequent actions are preceded by the word *and*. For example: Click on View, then Memory, and Z8 Code Memory.

• Unavailable menu items are presented in gray.

## ADDITIONAL SOURCES OF INFORMATION

In addition to this manual, you should have access to and be familiar with the following documentation:

- Z89321/371 Preliminary Product Specification
- The new emulator Graphical User Interface (GUI) software features many enhancements, including an improved context-sensitive on-line help facility that provides brief messages on keyboard, emulator commands, and various procedures on how to use the emulator. Refer to the README.TXT file on the DSP GUI diskette for detailed information.

#### TRADEMARKS

Windows is a registered trademark of the Microsoft Corporation.

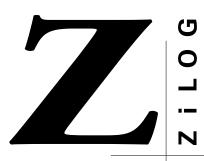

Z8932102ZEM USER'S MANUAL

Totally Logical

## TABLE OF CONTENTS

Page

#### **Chapter 1. Introduction**

**Chapter Title and Subsections** 

|                                           | 1-1 |
|-------------------------------------------|-----|
| Supported Devices                         | 1-1 |
| GUI-Supported Compiler, Assembler Formats | 1-2 |
| Hardware Specifications                   | 1-2 |
| Operating Conditions                      | 1-2 |
| Dimensions                                |     |
| Serial Interface                          | 1-2 |
| Emulation Memory                          | 1-2 |
| Number of Breakpoints                     | 1-2 |
| Host Computer                             | 1-3 |
| Minimum Requirements                      | 1-3 |
| Recommended                               | 1-3 |
| Kit Contents                              | 1-4 |

#### Chapter 2. Set-Up and Installation

| Software Installation       | 2-1 |
|-----------------------------|-----|
| ZMASM/ZDS Installation      | 2-1 |
| DSP ICEBOX GUI Installation | 2-2 |
| Program Uninstallation      | 2-2 |
| Hardware Installation       | 2-3 |
| Installation Procedure      | 2-3 |
| Power Up                    | 2-7 |
| Power Down                  | 2-7 |
| Emulator Operation          | 2-7 |
| Resetting                   | 2-7 |
|                             |     |

#### Page

## Chapter 3. Summary of Menus, Commands, and Operations

| File Menu3-2Open Session3-3Save Session3-3Download Application3-4Download DSP RAM03-5Download DSP RAM13-6Download DSP Code Memory3-7Download DSP External Data Memory3-8Load Symbol3-9Upload DSP RAM13-10Upload DSP RAM13-10Upload DSP Code Memory3-11 |
|----------------------------------------------------------------------------------------------------|
| Save Session3-3Download Application3-4Download DSP RAM03-5Download DSP RAM13-6Download DSP Code Memory3-7Download DSP External Data Memory3-8Load Symbol3-8Upload DSP RAM03-9Upload DSP RAM13-10                                                       |
| Download Application3-4Download DSP RAM03-5Download DSP RAM13-6Download DSP Code Memory3-7Download DSP External Data Memory3-8Load Symbol3-8Upload DSP RAM03-9Upload DSP RAM13-10                                                                      |
| Download DSP RAM03-5Download DSP RAM13-6Download DSP Code Memory3-7Download DSP External Data Memory3-8Load Symbol3-8Upload DSP RAM03-9Upload DSP RAM13-10                                                                                             |
| Download DSP RAM13-6Download DSP Code Memory3-7Download DSP External Data Memory3-8Load Symbol3-8Upload DSP RAM03-9Upload DSP RAM13-10                                                                                                    |
| Download DSP Code Memory3-7Download DSP External Data Memory3-8Load Symbol3-8Upload DSP RAM03-9Upload DSP RAM13-10                                                                                                    |
| Download DSP External Data Memory3-8Load Symbol3-8Upload DSP RAM03-9Upload DSP RAM13-10                                                                                                    |
| Download DSP External Data Memory3-8Load Symbol3-8Upload DSP RAM03-9Upload DSP RAM13-10                                                                                                    |
| Load Symbol                                                                                                    |
| Upload DSP RAM0                                                                                                    |
| Upload DSP RAM1                                                                                                    |
| Upload DSP Code Memory                                                                                                    |
|                                                                                                    |
| Upload DSP External Data Memory                                                                                                    |
| Exit                                                                                                    |
| View Menu                                                                                                    |
| Registers                                                                                                    |
| RAM Bank0                                                                                                    |
| RAM Bank1                                                                                                    |
| DSP Code Memory                                                                                                    |
| Debug                                                                                                    |
| OTP                                                                                                    |
| OTP ROM                                                                                                    |
| Programming Options                                                                                                    |
| Command Status                                                                                                    |
| Device Serialization                                                                                                    |
| Configuration                                                                                                    |
| Help                                                                                                    |
| Window Refreshing                                                                                                    |
| Emulator Operation                                                                                                    |
| Hardware Reset                                                                                                    |
| ROM Size                                                                                                    |
| Breakpoint Implementation                                                                                                    |
| EPROM/OTP Programmable Devices                                                                                                    |
| Running Multiple Emulators                                                                                                    |
| Evaluation Functions                                                                                                    |
| Peripheral Interfaces                                                                                                    |
| Initialization of Peripherals                                                                                                    |
| External Data Memory                                                                                                    |

#### **Chapter Title and Subsection**

Page

#### **Chapter 4. Sample Session**

| DSP Emulator Sample Session    | 4-1    |
|--------------------------------|--------|
| Starting the Application       | 4-2    |
| DSP Microcontroller Emulation  |        |
| Monitoring/Modifying Registers | 4-7    |
| Tracing Code Using DSP Debug   |        |
| Window Refresh                 | . 4-25 |
| Save and Quit                  | . 4-25 |

## **Chapter 5. Troubleshooting Guide**

| Introduction                                       | 5-1 |
|----------------------------------------------------|-----|
| Initial Screen Does Not Appear                     | 5-1 |
| XTAL Oscillator Contention.                        | 5-2 |
| "Can't Open Windows" Message                       | 5-2 |
| "Out of Synchronization with the Emulator" Message | 5-2 |

#### Appendix A. Accessing the ZBBS/Internet

| Bulletin Board Information | A-1 |
|----------------------------|-----|
| How to Access the ZBBS     | A-1 |
| ZiLOG On The Internet      | A-1 |

#### **Appendix B. Emulator Schematic**

| Emulator Schematic              | B-1 |
|---------------------------------|-----|
| Appendix C. ASCII Character Set |     |

## ASCII Character Set ..... C-1

## Appendix D. Problem/Suggestion Report Form

|                      |             | •    |       |     |
|----------------------|-------------|------|-------|-----|
| Problem/Suggestion F | Report Form | <br> | <br>[ | D-1 |

This page intentionally left blank

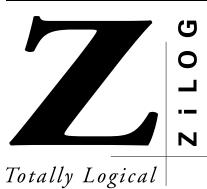

Z8932102ZEM USER'S MANUAL

## LIST OF FIGURES

#### **Figure Title**

#### Page

## Chapter 2. Set-Up and Installation

| Figure 2-1. Hook-Up Diagram         | 2-4 |
|-------------------------------------|-----|
| Figure 2-2. Option Jumper Locations | 2-5 |

## Chapter 3. Summary of Menus, Commands, and Operations

| Figure 3-1. Open Session Dialog Box                     | 3-3  |
|---------------------------------------------------------|------|
| Figure 3-2. ZiLOG ICEBOX (Save Session) Dialog Box      | 3-3  |
| Figure 3-3. Download Application Dialog Box             | 3-4  |
| Figure 3-4. Download To DSP RAM0 Dialog Box             | 3-5  |
| Figure 3-5. Download To DSP RAM1 Dialog Box             | 3-6  |
| Figure 3-6. Download To DSP Code Memory Dialog Box      | 3-7  |
| Figure 3-7. Download To External Data Memory Dialog Box | 3-8  |
| Figure 3-8. Save DSP RAM0 Dialog Box                    |      |
| Figure 3-9. Save DSP RAM1 Dialog Box                    | 3-10 |
| Figure 3-10. Save DSP Memory Dialog Box                 | 3-11 |
| Figure 3-11. Save DSP External Memory Dialog Box        | 3-12 |
| Figure 3-12. Z89321 Registers Dialog Box                | 3-13 |
| Figure 3-13. Z89321 RAM Bank0 Window                    |      |
| Figure 3-14. Memory Fill Dialog Box                     |      |
| Figure 3-15. Clear All Memory Confirmation Window       |      |
| Figure 3-16. Address Dialog Box - Start Address         |      |
| Figure 3-17. Address Dialog Box - Absolute Address      |      |
| Figure 3-18. Tracking Pointer Register P0:0             |      |
| Figure 3-19. Tracking Pointer Register P1:0             |      |
| Figure 3-20. Tracking Pointer Register P2:0             |      |
| Figure 3-21. Z89321 RAM Bank1 Window                    |      |
| Figure 3-22. Tracking Pointer Register P0:1             |      |
| Figure 3-23. Tracking Pointer Register P1:1             |      |
| Figure 3-24. Tracking Pointer Register P2:1             | 3-22 |
|                                                         |      |

#### **Figure Title**

#### Page

## Chapter 3. Summary of Menus, Commands, and Operations (Continued)

| Figure 3-25. DSP Memory Window                             | 3-23 |
|------------------------------------------------------------|------|
| Figure 3-26. At Register Dialog Box                        | 3-24 |
| Figure 3-27. Program Counter Window                        | 3-24 |
| Figure 3-28. Z89321 Debug Dialog Box                       | 3-25 |
| Figure 3-29. Z89321 Debug Fields                           | 3-26 |
| Figure 3-30. Debug Log Window                              | 3-30 |
| Figure 3-31. DSP Source Window                             | 3-31 |
| Figure 3-32. Source Module Window                          | 3-32 |
| Figure 3-33. Output Window                                 | 3-32 |
| Figure 3-34. OTP Window                                    | 3-33 |
| Figure 3-35. Configuration Dialog Box                      | 3-37 |
| Figure 3-36. Multiple Emulator Operation Using 2 COM Ports | 3-40 |

## **Chapter 4. Sample Session**

| Figure 4-1. ZiLOG ICEBOX Connect Dialog Box                                   | . 4-2 |
|-------------------------------------------------------------------------------|-------|
| Figure 4-2. Configuration Dialog Box                                          |       |
| Figure 4-3. Configuration Dialog Box With 64K ROM Size Selected               | . 4-4 |
| Figure 4-4. Download Application Dialog Box                                   | . 4-5 |
| Figure 4-5. Load File Browse Dialog Box                                       | . 4-5 |
| Figure 4-6. Load File Browse Dialog Box With SUITE.LD File Selection          | . 4-6 |
| Figure 4-7. Download Application Dialog Box With SUITE.LD Selection           | . 4-6 |
| Figure 4-8. Z89321 Registers Dialog Box                                       |       |
| Figure 4-9. Z89321 RAM Bank0 Window                                           | . 4-8 |
| Figure 4-10. Memory Fill Dialog Box                                           | . 4-9 |
| Figure 4-11. Z89321 RAM Bank0 Dialog Box With Memory Block 0020 - 00FF Zeroed | . 4-9 |
| Figure 4-12. Clear All Memory Window                                          |       |
| Figure 4-13. Z89321 RAM Bank0 Dialog Box With Zeroed Registers                | 4-10  |
| Figure 4-14. Z89321 Registers and Z89321 RAM Bank1 Windows                    | 4-11  |
| Figure 4-15. RAM Bank1 With Value 00ADH At Location 09H                       | 4-12  |
| Figure 4-16. Set Pointer P0:1                                                 |       |
| Figure 4-17. Tracking Pointer P0:1 in RAM Bank1                               |       |
| Figure 4-18. DSP Code Memory, Z89321 Registers, and Z89321 RAM Bank1 Windows  | 4-14  |
| Figure 4-19. The Z89321 Registers, RAM Bank1, and Z89321 DSP Memory Windows   | 4-15  |
| Figure 4-20. Z89321 Debug Dialog Box                                          | 4-16  |
| Figure 4-21. Debug Log Dialog Box                                             | 4-17  |
| Figure 4-22. Z89321 Debug Window With Jump Input                              | 4-18  |
| Figure 4-23. Z89321 Debug Window After Jump                                   |       |
| Figure 4-24. Z89321 Debug Window After RESET                                  | 4-19  |
| Figure 4-25. Z89321 Debug Window With First Breakpoint Set                    | 4-19  |
| Figure 4-26. Z89321 Debug Window At Breakpoint After GO                       |       |
| Figure 4-27. Z89321 Debug Window With Two Breakpoints                         | 4-21  |

## Chapter 4. Sample Session (Continued)

| Figure 4-28. Z889321 Debug Window After GO                        | 4-21 |
|-------------------------------------------------------------------|------|
| Figure 4-29. Z889321 Debug Window With Second Breakpoint Cleared  | 4-22 |
| Figure 4-30. Z89321 Debug Window With Original Breakpoint Cleared | 4-22 |
| Figure 4-31. Z89321 Debug Window After HALT                       | 4-23 |
| Figure 4-32. DSP Log File Sample                                  | 4-24 |
| Figure 4-33. Save Session Dialog Box                              | 4-25 |
| Figure 4-34. Open Session Dialog Box                              | 4-25 |

## This page intentionally left blank

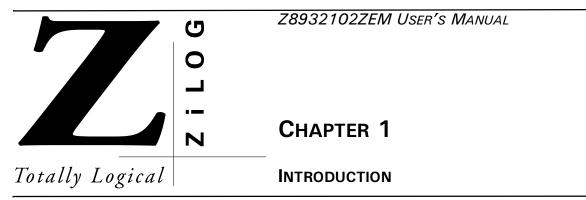

## OVERVIEW

Congratulations for selecting a fine development tool! The ZiLOG Z8932101ZEM Emulator is carefully engineered to provide the best balance between low-cost and useful features to shorten your development time for Z89321-based products. The DSP GUI Emulator graphical user interface (GUI) software runs under MS-Windows<sup>®</sup>, supporting selected ZiLOG devices. Also included is the ZiLOG Macro Cross Assembler (ZMASM), a full-featured assembler that runs under Windows.

#### SUPPORTED DEVICES

| Packages    | Emulation        | OTP Programming |  |
|-------------|------------------|-----------------|--|
| 40-Pin DIP  | Z89321/371       | Z89371          |  |
| 44-Pin PLCC | Z89321/371       | Z89371          |  |
| 44-Pin QFP  | N/A <sup>1</sup> | Z89371          |  |

#### Table 1-1. Supported Devices

#### NOTES:

- 1. A third-party adapter tower is required for this configuration. Consult ZiLOG Customer Service for more information.
- 2. The complete, up-to-date list of all supported devices is specified in the ZiLOG Data Sheet (DS) document shipped with ZiLOG's Order Acknowledgment form. The DS is also available from the ZiLOG Bulletin Board Service (ZBBS) and the home page at www.zilog.com (see Appendix A for additional information).

### **GUI-SUPPORTED COMPILER, ASSEMBLER FORMATS**

The Emulator GUI supports object (binary or Intel hex) code files produced by the ZiLOG Macro Cross Assembler (ZMASM), Production Languages Corporation (PLC)<sup>1</sup> assembler, 2500AD, and other third-party development tool companies.

#### HARDWARE SPECIFICATIONS

#### **Operating Conditions**

Operating Temperature:  $20^{\circ}C \pm 10^{\circ}C$ 

Emulation Speed: 1-MHz Internal Clock (Minimum)

20-MHz Internal Clock (Maximum)

Operating Humidity: 10-90% RH (Noncondensing)

#### Dimensions

0.5 in. (Height) x 4.875 in. (Width) x 7.125 in. (Length)

#### **Serial Interface**

RS-232C @ 9600, 19200 (Default), 28800, or 57600 Baud Rates

#### **Emulation Memory**

Maximum: 64K Words

#### **Number of Breakpoints**

Maximum: 256

<sup>1.</sup> Production Languages Corporation (PLC) may be reached by telephone at (817) 367-6030 or online at info@plcorp.com.

## **HOST COMPUTER**

#### **Minimum Requirements**

IBM PC (or 100-percent compatible) 486-Based Machine

33 MHz

4-MB RAM

VGA Video Adapter

Hard Disk Drive (3.0 MB free space)

3.5-inch, High-Density (HD) Floppy Disk Drive

RS-232 COM Port

Mouse or Pointing Device

Microsoft Windows 3.1

#### Recommended

The following changes to the Minimum Requirements are recommended for increased performance:

486- or Pentium-Based Machine

66 MHz (or Faster)

8 MB of RAM (or More)

SVGA Video Adapter

Color Monitor

Printer

Microsoft Windows 95

## **KIT CONTENTS**

The emulator kit contains one of each of the following items:

- PC Assembly, Z8932102ZEM DSP Emulation Board
- Cable Assembly, 9-CKT, RS232, 6 Ft.
- Power Supply, AC MOD, 9VCD, 1.2A
- DSP Graphical User Interface (GUI) Software
- ZiLOG Macro Cross Assembler (ZMASM)/ZiLOG Developer System (ZDS) Software
- ZiLOG Macro Cross Assembler (ZMASM) User's Manual
- ZiLOG Macro Cross Assembler (ZMASM) License Agreement
- Z8932102ZEM User's Manual
- Product Information, ZDS For Windows 95
- Pprogramming Adapter for 44-PLCC
- Progoramming Adapter for 44-PQFP
- Emulation Pod for 44-PLCC
- Emulation Pod for 40-DIP

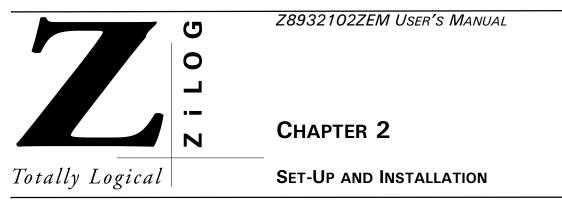

## SOFTWARE INSTALLATION

Software for the Emulator is stored on two sets of diskettes:

- 1. DSP GUI
- 2. ZiLOG Macro Cross Assembler (ZMASM) with ZiLOG Developer Studio (ZDS)
- **NOTE:** Refer to the README.TXT file on each diskette. Text (.TXT) files are easily accessed by using the Microsoft Windows Notepad program.

The ZiLOG Macro Cross Assembler (ZMASM) ver. 2.10 is the basis for the ZiLOG 16-bit development environment for Windows 3.1. The ZiLOG Developer Studio (ZDS) version 1.00 is the 32-bit development environment which runs under Windows 95 and includes ZMASM version 2.10. The DSP GUI provides the interface screens that are customized for use with the Z8932102ZEM emulator.

## **ZMASM/ZDS** Installation

If you are installing the ZiLOG Macro Cross Assembler (ZMASM) or ZiLOG Developer Studio (ZDS), run the installation program from the diskette *before* installing the GUI diskette. You may choose to use another assembler, but the sample session assumes the ZiLOG assembler has been installed.

ZDS is available only for the Windows 95 environment.

Under Windows 95, a choice is offered to the user to install either ZDS, that includes ZMASM, or to install ZMASM only.

#### NOTES:

- 1. The ZMASM/ZDS is a licensed product; it is not sold. Before opening the envelope containing the software, carefully read the Software License and Limited Warranty Agreement.
- 2. The installation procedure can be run before creating the installation directory.
- **3.** To ensure that you receive proper notification of updates to this product, please fill out and return the enclosed ZiLOG Registration Card.

To install ZMASM/ZDS, perform the following steps:

- 1. Select the Run command from the File menu under Program Manager (Windows 3.1), or under the Start button (Windows 95).
- 2. Insert the ZMASM 2.10 (w/ ZDS 1.00) Disk 1 into drive A (or drive B, if appropriate).
- 3. Type a:\setup and press ENTER. (Type b:\setup if drive B is used.) A dialog box prompts you for the directory to install the software into. In Windows 3.1, the default path is C:\ZMASM\_2.10. In Windows 95, the default path is C:\Program Files\ZDS\_1.00 for ZDS. For the ZMASM-only installation, the default path is C:\Program Files\ZMASM\_2.10. The setup program copies the files into the target directory.
- Follow all on-screen instructions. In Windows 3.1, a ZMASM program group icon is placed on the desktop. In Windows 95, a ZiLOG Developer Studio entry is placed on the Programs menu under Start.
- 5. Remove the diskette and store in a safe place when installation is complete.

## **DSP ICEBOX GUI Installation**

To install DSP ICEBOX<sup>™</sup> GUI under Windows, perform the following steps:

- 1. Select the Run command from the File menu under Program Manager (Windows 3.1), or under Start (Windows 95).
- 2. Insert the DSP GUI S/W Disk 1 into drive A (or drive B, if appropriate).
- 3. Type a:\setup and press ENTER. (Type b:\setup if drive B is used.) A dialog box prompts you for the directory to install the software into.
- Follow all on-screen instructions. The setup program copies the files into the target directory, creating a DSP ICEBOX GUI program group icon in the Windows environment.
- 5. Remove and store all diskettes in a safe place when installation is complete.

#### **Program Uninstallation**

Uninstaller facilities are created during the installation of ZMASM/ZDS and DSP ICEBOX GUI. In Windows 3.1, an Uninstall icon is a member of each program group. In Windows 95 an entry is created in the submenu under Programs.

The Uninstall facility should be utilized when removing ZMASM/ZDS and DSP ICEBOX GUI from your PC to properly restore the Windows operating environment.

#### HARDWARE INSTALLATION

Before installing the hardware, refer to Figure 2-1 for a view of the emulator; Figure 2–2 provides a diagram for connecting the emulator to your PC and power supply.

**NOTE:** Proper functioning of the emulator depends upon proper installation and running of the GUI software on your PC.

#### **Installation Procedure**

This section provides the quick method of installing the hardware utilizing VDC wall-adaptor power supply.

- 1. Connect the serial cable to the PC.
- 2. If you are doing in-circuit emulation, connect the emulator to your target board.
- 3. Set up the oscillator and option jumpers.
- 4. Refer to the "Electrical Safeguards" page of this manual.
- 5. Plug a 9.0 VDC 1.2 Amp Wall Adaptor to the P11 label +9.0V DC on the Z8932102ZEM.
- 6. Set the power switch to ON.

#### Serial Cable Connection

Locate the serial cable. Connect the male end to the female connector, and the female end to either the COM1, COM2, COM3, or COM4 connector of your PC.

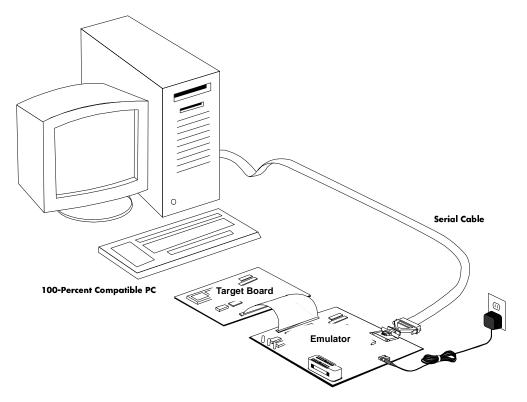

Figure 2-1. Hook-Up Diagram

#### Jumper Locations

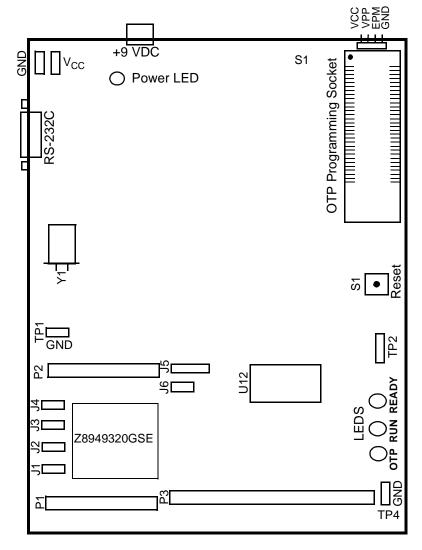

#### Figure 2-2. Option Jumper Locations

**NOTE:** Refer to the following tables for information on how to set up these jumpers for your specific emulator model before proceeding to the next installation steps.

| Jumper | Position                         | Description                                                                                                    |
|--------|----------------------------------|----------------------------------------------------------------------------------------------------|
| J1     | 1-2<br>2-3<br>3-4<br>4-5*<br>5-6 | FS0 drives the user's target board.<br>FS0 drives the on-board CODEC.<br>Reserved<br>FS1 drives the on-board CODEC.<br>FS1 drives the user's target board.                     |
| J2     | 1-2<br>2-3*                      | Transmit data is connected to the user's target board.<br>Transmit data is connected to the on-board CODEC.                                                                    |
| J3     | 1-2<br>2-3*                      | Receive data is supplied by the user's target board.<br>Receive data is supplied by the on-board CODEC.                                                                        |
| J4     | Open<br>Closed*                  | External Halt is Active.<br>External Halt is Not Active.                                                                                                    |
| J5     | Open*<br>Closed                  | External data bus is Enabled.<br>External data bus is Disabled.                                                                                                    |
| J6     | Open<br>Closed*                  | Break logic is Disabled.<br>Break logic is Enabled (Emulation mode).                                                                                                    |
| J7     | Open<br>Closed*                  | Emulation mode is Disabled.<br>Emulation mode is Enabled.                                                                                                    |
| J8     | Open*<br>Closed                  | Normal mode is Enabled.<br>Reserved                                                                                                    |
| J9     | 1-2*<br>2-3<br>3-4<br>4-5<br>5-6 | DSP clock source is the Oscillator, CLKI.<br>Reserved<br>Reserved<br>DSP clock source is the Oscillator divided by 2, DSP_CLKII.<br>DSP clock source is the User clock, U_CLK. |
| J10    | 1-2<br>2-3*                      | Oscillator input divided by 2 is V <sub>CC</sub> (not active - power save).<br>Oscillator input divided by 2 is the 20-MHz Oscillator.                                         |
| J11    | 1-2<br>2-3*                      | CODEC data format is A-law.<br>CODEC data format is µ-law.                                                                                                    |
| J12    | Úpen*<br>Closed                  | The target board has its own $V_{CC}$ .<br>The target board does not have its own $V_{CC}$ .                                                                                   |

Table 2-1. Jumper Option Settings

#### **Option Jumpers Setup**

Selected option jumpers are accessible on top of the emulator board (see Figure 2-2). The option jumpers allow you to configure things like how the clock pin of the emulated DSP is connected. The clock for the emulated DSP can be provided from an oscillator in the emulator or from a TTL-level clock on your design. For electrical reasons, it cannot be provided from the oscillator on your design until you are done using the emulator and have done one of two things: 1) programmed an EPROM or OTP DSP and installed it in your design, or 2) installed a Masked-ROM DSP in your design.

**NOTE:** Each emulator is shipped with a 20-MHz oscillator. If you want another rate, remove the oscillator and install a different one, within the frequency specifications of the device in use. ZiLOG, however, does not guarantee operation with oscillators other then the supplied model.

#### **Power Up**

If anything unusual (such as unexpected sounds and smells) occurs the first time you turn the power supply ON, quickly turn the power switch OFF, and check your connections. Check the 9V DC wall adapter, and ensure that the adapter has the rated 1.2A current.

After power-up, press the RESET button to reset the Z89321-02 emulator. Pressing the RESET button avoids bus contention on the I/O lines.

#### Power Down

When powering down, perform the following steps:

- 1. Power down the target application board (if it has its own power supply).
- 2. Power down the emulator.
- NOTE: Refer to the complete "Electrical Safeguards" page of this manual.

#### **EMULATOR OPERATION**

#### Resetting

Pressing the RESET button on the emulator resets the state of the target device and much of the status that you establish using the GUI. For example, it resets the emulated ROM size and clears all breakpoints. If your application board drives the RESET pin of the DSP socket Low, the target DSP is reset. For example, the Program Counter is set to the address set by the reset vector in the code, but most of the other GUI and emulator settings are not affected.

**NOTE:** After reset, you must wait until the Ready LED is OFF before starting the GUI software. (Refer to "LED Operation" section, which is later in this chapter.

#### WARNING!

You must always press the RESET button on the emulator *before* selecting the GUI icon or program entry.

#### ROM Size

The Z89321 emulator features selectable ROM sizing. Up to 64K of code memory is available for program development on the emulator. Then, during a later stage of project development, the user can shrink the program to fit in to the 4K of code memory on the chip.

#### **Breakpoint Implementation**

The emulator bases its breakpoint facility completely on addresses, rather than on inserting special Trap instructions into the program, which means you can set breakpoints in RAM on your target board. The emulator uses static RAM for each cycle emitted by the ICE chip during code execution to implement the breakpoint function in hardware.

#### LED Operation

| LED   | Indication         | Description                                                                                                    |
|-------|--------------------|----------------------------------------------------------------------------------------------------|
| Power | On<br>Off          | Power is ON.<br>Power is OFF.                                                                                                    |
| Ready | Off<br>On<br>Blink | Communicating in Bisync Mode and waiting for command.<br>Communicating in ASCII Mode or executing Bisync command.<br>Emulator is self-testing. |
| Run   | On<br>Off          | Running user code.<br>Not running user code.                                                                                                   |
| OTP   | On<br>Off          | Programming OTP.<br>Not programming OTP.                                                                                                    |

#### Table 2-2. LED Assignments

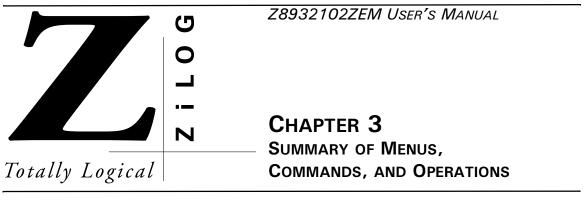

#### MAIN MENU

|              |      |              |               | (            |
|--------------|------|--------------|---------------|--------------|
| Eila         | View |              | Configuration | Lala         |
| <u>r</u> iie | view | <u>U</u> [P! | Configuration | <u>H</u> elp |
|              | _    |              |               |              |

The Main Menu window of the emulator graphical user interface (GUI) is displayed after the GUI program is started. The following menu items can be accessed from this Main Menu:

- File
- View
- OTP!
- Configuration
- Help

Each of these items, along with all windows, subset menus, menu items, commands, and operations, are summarized in the following sections of this chapter.

**NOTE:** Consult ZiLOG's ZBBS or Internet site at www.zilog.com to obtain the latest released version of DSP GUI Emulator software.

## FILE MENU

| <u>F</u> ile      | <u>V</u> iew           | <u>O</u> TP!      | <u>C</u> onfigura | ation |
|-------------------|------------------------|-------------------|-------------------|-------|
| Open Se           | ssion                  |                   |                   |       |
| <u>S</u> ave Ses  | ssion                  |                   |                   |       |
| <u>D</u> ownloa   | d Application.         |                   |                   |       |
| Downloa           | d DSP RAM <u>0</u>     |                   |                   |       |
| Downloa           | d DSP RAM <u>1</u>     |                   |                   |       |
| Downloa           | d DSP <u>C</u> ode N   | lemory            |                   |       |
| Downloa           | d DSP Externa          | al <u>M</u> emory |                   |       |
| Load S <u>y</u> ı | mbol                   |                   |                   |       |
| Upload D          | DSP RAM <u>0</u>       |                   |                   |       |
| Upload D          | OSP RAM <u>1</u>       |                   |                   |       |
| <u>U</u> pload D  | SP Code Men            | n <b>ory</b>      |                   |       |
| Upload D          | )SP <u>E</u> xternal D | Data Memory       |                   |       |
| E <u>x</u> it     |                        | Alt + F4          |                   |       |

#### **Open Session**

The Open Session menu item provides a facility for loading a previously saved session.

| OPEN SESSION                                                    | ×                                          |
|-----------------------------------------------------------------|--------------------------------------------|
| File Name: <mark>*.PRJ</mark><br>Path: c:\dsice_c3.12b<br>Files | Directories                                |
|                                                                 | []<br>[samples]<br>[-a-]<br>[-c-]<br>[-d-] |
| Extensions<br>*.PRJ                                             | OK<br>CANCEL                               |

Figure 3-1. Open Session Dialog Box

#### **Save Session**

Selecting Save session saves the information about the position of the opened windows, downloaded code file, font size used, and debug flags such as Trace and Animation. Not all windows reappear upon reloading of a saved session.

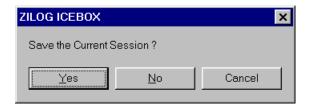

Figure 3-2. ZiLOG ICEBOX (Save Session) Dialog Box

#### **Download Application**

The Download Application menu item enables you to download an application object file to the Code Memory of the ICEBOX. Type the path and name or use the Browse button to locate and select your file. Two object formats are supported for output from ZMASM or the PLC compiler. In addition, memory can be cleared prior to downloading.

| Download Application                                                                        | ×              |
|---------------------------------------------------------------------------------------------|----------------|
| Application Object File <u>n</u> ame                                                        |                |
| C:\DSICE_C3.12B                                                                             | <u>B</u> rowse |
| Options<br><u>C</u> lear program memory before downloading                                  |                |
| Object Format<br>© <u>Z</u> ilog Object Module Format<br>C <u>P</u> LC Object Module Format | OK<br>Cancel   |

Figure 3-3. Download Application Dialog Box

#### ZiLOG

#### Download DSP RAM0

The Download DSP RAMO menu item enables memory to be filled with the values contained in an Intel hex or binary file. The Address Format section of the Download To DSP RAMO window designates the format of the contents of the file being downloaded. Memory can also be padded with FFFFh or 0000h.

| ownload To DSP RAM0                                     | ×                                          |
|---------------------------------------------------------|--------------------------------------------|
| File <u>N</u> ame: <b>*.IHX</b>                         |                                            |
| Path: c:\dsice_d3.12b                                   |                                            |
| Fi <u>l</u> es                                          | <u>D</u> irectories                        |
|                                                         | []<br>[samples]<br>[-a-]<br>[-c-]<br>[-d-] |
| Extensions<br>*.IHX                                     | <u>Memory Pad With</u><br>CEFFF (HEX)      |
| File F <u>o</u> rmat<br>© INTEL HEX<br>© <u>B</u> INARY | © <u>0</u> 000 (HEX)<br>© <u>N</u> OTHING  |
| Address Format                                          | <u>O</u> K                                 |
| C B <u>Y</u> TE                                         | <u>C</u> ancel                             |

Figure 3-4. Download To DSP RAM0 Dialog Box

#### **Download DSP RAM1**

The Download DSP RAM1 menu item enables memory to be filled with the values contained in an Intel hex or binary file. The Address Format section of the Download To DSP RAM1 window designates the format of the contents of the file being downloaded. Memory can also be padded with FFFFh or 0000h.

| Download To DSP RAM1                        | ×                                            |
|---------------------------------------------|----------------------------------------------|
| File <u>N</u> ame: <mark>*.IHX</mark>       |                                              |
| Path: c:\dsice_d3.12b                       |                                              |
| Fi <u>l</u> es                              | <u>D</u> irectories                          |
|                                             | []<br>[samples]<br>[-a-]<br>[-c-]<br>[-d-]   |
| Extensions                                  | Memory Pad With                              |
| *.IHX _                                     | C <u>F</u> FFF (HEX)<br>C <u>0</u> 000 (HEX) |
| File F <u>o</u> rmat<br>© <u>I</u> NTEL HEX | © <u>N</u> OTHING                            |
| C <u>B</u> INARY                            |                                              |
| Address Format                              | <u>O</u> K                                   |
| C B <u>Y</u> TE                             | <u>C</u> ancel                               |

Figure 3-5. Download To DSP RAM1 Dialog Box

## Download DSP Code Memory

The Download DSP Code Memory menu item enables you to download Intel hexadecimal (hex) or binary format code to Code Memory. The Address Format section of the Download to DSP Code Memory window designates the format of the contents of the file being downloaded. Memory can also be padded with FFFFh or 0000h.

| Download To DSP Code Memory 🛛 🗙                                                                     |                                                                                              |  |
|----------------------------------------------------------------------------------------------------|----------------------------------------------------------------------------------------------|--|
| File <u>N</u> ame: INX<br>Path: c:\dsice_d3.12b<br>Fi <u>l</u> es                                   | Directories<br>[]<br>[samples]<br>[-a-]<br>[-c-]<br>[-d-]                                    |  |
| Extensions<br>*.IHX<br>File Format<br>© INTEL HEX<br>© BINARY<br>Address Format<br>© WORD<br>© BYTE | Memory Pad With<br>C EFFF (HEX)<br>C 0000 (HEX)<br>C NOTHING<br><u>O</u> K<br><u>C</u> ancel |  |

Figure 3-6. Download To DSP Code Memory Dialog Box

#### **Download DSP External Data Memory**

The Download to DSP External Data Memory menu item enables you to download Intel hexadecimal (hex) or binary format code to External Data Memory. The Address Format section of the Download To External Data Memory window designates the format of the contents of the file being downloaded. Memory can also be padded with FFFFh or 0000h.

| Download To External Data M                   | lemory 🔀                                   |
|-----------------------------------------------|--------------------------------------------|
| File <u>N</u> ame:                            |                                            |
| Path: c:\dsice_d3.12b                         |                                            |
| Fi <u>l</u> es                                | <u>D</u> irectories                        |
|                                               | []<br>[samples]<br>[-a-]<br>[-c-]<br>[-d-] |
| _ <u>E</u> xtensions                          | Memory Pad With                            |
| *.IHX 🔻                                       | C EFFF (HEX)                               |
|                                               | © <u>0</u> 000 (HEX)                       |
| - File F <u>o</u> rmat<br>© <u>I</u> NTEL HEX | © <u>N</u> OTHING                          |
| C <u>B</u> INARY                              |                                            |
| Address Format<br>© <u>W</u> ORD              | <u>K</u>                                   |
| ⊂ B <u>Y</u> TE                               | <u>C</u> ancel                             |

Figure 3-7. Download To External Data Memory Dialog Box

#### Load Symbol

The Load Symbol menu item enables the selection of a symbol during debugging. The value of corresponding labels and constants in your program code is displayed. This item is available only when the Z89321 Debug window is displayed.

#### ZiLOG

## **Upload DSP RAM0**

The Upload DSP RAMO menu item enables the contents of memory bankO to be saved in an object file. Three formats are available for storing the data: binary, Intel hex, and disassembly. The entire contents of the bank are stored when the Save All button is activated. A portion of the contents is stored when numbers are entered in the Start Address and End Address fields, and the Save button is activated.

| Save DSP RAM0                   |             | ×             |
|---------------------------------|-------------|---------------|
| File <u>N</u> ame:              | *.obj       |               |
| <u>S</u> tart Address:          | 0000        |               |
| <u>E</u> nd Address:            |             |               |
| <u> </u>                        |             |               |
| © Binary                        | C Intel Hex | C Disassembly |
| c:\dsice_c3.12b<br>Directories: |             |               |
| []<br>[samples]<br>[-a-]        |             | Save          |
| [-a-]<br>[-d-]                  |             | Save All      |
|                                 |             | Cancel        |

Figure 3-8. Save DSP RAM0 Dialog Box

## Upload DSP RAM1

The Upload DSP RAM1 menu item enables the contents of memory bank1 to be saved in an object file. Three formats are available for storing the data: binary, Intel hex, and disassembly. The entire contents of the bank are stored when the Save All button is activated. A portion of the contents is stored when numbers are entered in the Start Address and End Address fields, and the Save button is activated.

| Save DSP RAM1           |             | ×             |
|-------------------------|-------------|---------------|
| File <u>N</u> ame:      | *.obj       |               |
| <u>S</u> tart Address:  | 0000        |               |
| <u>E</u> nd Address:    |             |               |
| _ <u>F</u> ormat        |             |               |
| © Binary                | C Intel Hex | C Disassembly |
| c:\dsice_c3.12b         |             |               |
| Directories:            |             |               |
| []<br>[samples]         |             | Save          |
| [-a-]<br>[-c-]<br>[-d-] |             | Save All      |
|                         |             | Cancel        |

Figure 3-9. Save DSP RAM1 Dialog Box

## Upload DSP Code Memory

The Upload DSP Code Memory menu item enables the contents of code memory to be saved in an object file. Three formats are available for storing the data: binary, Intel hex, and disassembly. The entire contents of code memory are stored when the Save All button is activated. A portion of the contents is stored when numbers are entered in the Start Address and End Address fields, and the Save button is activated.

This function may be used for sessions involving patched code.

| Save DSP Memory         |             | ×             |
|-------------------------|-------------|---------------|
| File <u>N</u> ame:      | *.obj       |               |
| <u>S</u> tart Address:  | 0000        |               |
| <u>E</u> nd Address:    |             |               |
| _ <u> </u>              |             |               |
|                         | C Intel Hex | C Disassembly |
| c:\dsice_c3.12b         |             | ,             |
| Directories:            |             | _             |
| []<br>[samples]         |             | Save          |
| [-a-]<br>[-c-]<br>[-d-] |             | Save All      |
|                         |             | Cancel        |

Figure 3-10. Save DSP Memory Dialog Box

## Upload DSP External Data Memory

The Upload DSP External Data Memory menu item enables the contents of external data memory to be saved in an object file. Three formats are available for storing the data: binary, Intel hex, and disassembly. The entire contents of external data memory are stored when the Save All button is activated. A portion of the contents is stored when numbers are entered in the Start Address and End Address fields, and the Save button is activated.

| Save DSP External               | Memory      | ×             |
|---------------------------------|-------------|---------------|
| File <u>N</u> ame:              | *.obj       |               |
| <u>S</u> tart Address:          | 0000        |               |
| <u>E</u> nd Address:            |             |               |
| - <u>F</u> ormat                |             |               |
| © Binary                        | C Intel Hex | C Disassembly |
| c:\dsice_d3.12b<br>Directories: |             |               |
| []<br>[samples]                 |             | Save          |
| [-a-]<br>[-c-]<br>[-d-]         |             | Save All      |
|                                 |             | Cancel        |

Figure 3-11. Save DSP External Memory Dialog Box

# Exit

The Exit menu item enables you to leave the emulator GUI. The ZiLOG ICEBOX confirmation window offers the message, "Save the Current Session?", and the options Yes, No, and Cancel.

### **VIEW MENU**

| <u>F</u> ile | <u>V</u> iew                     | <u>O</u> TP! | <u>C</u> onfiguration | <u>H</u> elp |
|--------------|----------------------------------|--------------|-----------------------|--------------|
|              | <u>R</u> egisters                |              |                       |              |
|              | RAM Bank <u>0</u>                |              |                       |              |
|              | RAM Bank <u>1</u>                |              |                       |              |
|              | DSP <u>C</u> ode Memory          |              |                       |              |
|              | DS <u>P</u> External Data Memory |              |                       |              |
|              | De <u>b</u> ug                   | _            |                       |              |
|              | <u>S</u> ource                   |              |                       |              |
|              | <u>O</u> utput                   |              |                       |              |

### Registers

The Registers menu item initiates the display of the Z89321 Registers dialog box. That window contains the contents of all internal and external registers, RAM pointer registers, data registers, status registers and flags, and stacks.

| Z Z89321 Registers                                                                                                    |                                                                                                    |
|----------------------------------------------------------------------------------------------------|----------------------------------------------------------------------------------------------------|
| Internal RegistersRAM PointersA000001P50B3F6P0:0FFX80FFYAEAAP1:0FFPCFFE9SR0000P2:0FF                                                                     | P0:1     FF       P1:1     FF       P2:1     FF   Loop Size = 256                                                                                                    |
| External Registers<br>EXT0 FFFF EXT4 8000<br>EXT1 FFFF EXT5_1 0000 EXT5_2 FFFF<br>EXT2 FFFF EXT6_1 0000 EXT6_2 FFFF<br>EXT3 FFFF EXT7_1 0000 EXT7_2 0000 | Data Pointers         Stack           D0:0(\$0)         0001         D0:1(\$0)         0000           D1:0(\$1)         0010         D1:1(\$1)         0000           D2:0(\$2)         0400         D2:1(\$2)         1010           D3:0(\$3)         8002         D3:1(\$3)         0008 |
| 289321 Registers                                                                                                    |                                                                                                    |

Figure 3-12. Z89321 Registers Dialog Box

When the Z89321 Registers window is displayed, the following menu bar is displayed:

| <u>F</u> ile | <u>V</u> iew | <u>O</u> TP! | Font <u>S</u> ize | <u>W</u> indow | <u>H</u> elp |
|--------------|--------------|--------------|-------------------|----------------|--------------|

#### Font Size

You can choose from a number of font sizes: Point 6 to Point 12.

| <u>F</u> ile | <u>V</u> iew | <u>O</u> TP! | Font <u>S</u> ize | <u>W</u> indow | <u>H</u> elp |  |
|--------------|--------------|--------------|-------------------|----------------|--------------|--|
|              |              |              | Point <u>6</u>    |                |              |  |
|              |              |              | Point <u>8</u>    |                |              |  |
|              |              |              | Point <u>1</u> 0  |                |              |  |
|              |              |              | Point 1 <u>2</u>  |                |              |  |

#### Window

| <u>F</u> ile | <u>V</u> iew | <u>O</u> TP! | Font <u>S</u> ize | <u>W</u> indow       | <u>H</u> elp |
|--------------|--------------|--------------|-------------------|----------------------|--------------|
|              |              |              |                   | Cascade Shift+F5     |              |
|              |              |              |                   | Tile Shift+F4        |              |
|              |              |              |                   | Arrange <u>I</u> con |              |
|              |              |              |                   | Close <u>A</u> ll    |              |

The Cascade, Tile, and Arrange Icon items perform standard Windows functions.

Close All displays the ZiLOG ICEBOX confirmation window which offers the message, "Save the Current Session?", and the options Yes, No, and Cancel (see Figure 3-2).

### RAM Bank0

The RAM Bank0 menu item activates the Z89321 RAM Bank0 window and enables the viewing and editing of the contents of internal data bank0.

|      | т    | ocked | Addre |         | OOFF | De   | ata:    | FFFF |    |    |    |    |    |    |    |    |   |
|------|------|-------|-------|---------|------|------|---------|------|----|----|----|----|----|----|----|----|---|
|      |      |       |       |         |      |      |         |      |    |    |    |    |    |    |    |    |   |
|      | +000 | +001  | +002  | +003    | +004 | +005 | +006    | +007 | +0 | +1 | +2 | +3 | +4 | +5 | +6 | +7 | _ |
| 0000 | 0100 | 4000  | 4000  | 0010    | 0000 | 0000 | 0000    | 0000 |    | 0. | 0. |    |    |    |    |    |   |
| 0008 | 0004 | 0000  | 0000  | 0008    | 0000 | 0000 | 0000    | 0001 |    |    |    |    |    |    |    |    |   |
| 00D0 | 0010 | 0004  | 000B  | 0400    | 0000 | 0000 | 0000    | 0000 |    |    |    |    |    |    |    |    |   |
| 00D8 | 0000 | 0800  | 0004  | 0000    | 0000 | 0000 | 0000    | 0400 |    |    |    |    |    |    |    |    |   |
| 00E0 | FFFF | FFFF  | FFFD  | 7 F F F | FFFF | FFFF | FFFF    | FFFF |    |    |    |    |    |    |    |    |   |
| 00E8 | FFFF | FFDF  | FFFF  | FFFF    | FFFF | FFFE | FFFF    | FFFF |    |    |    |    |    |    |    |    |   |
| 00F0 | FFEF | FFF7  | FDFF  | FFBF    | FFFF | FFFF | FFFF    | FFFF |    |    |    |    |    |    |    |    |   |
| 00F8 | F7FF | FFFF  | FFFF  | FFFF    | FFFF | FFFF | 7 F F F | FFFF | ۱  |    |    |    |    |    |    |    |   |

### Figure 3-13. Z89321 RAM Bank0 Window

When the Z89321 RAM Bank0 window is displayed, the following menu bar is displayed:

| <u>File View OTP! Edit</u> Tracking Font Size V | <u>W</u> indow | <u>H</u> elp |
|-------------------------------------------------|----------------|--------------|
|-------------------------------------------------|----------------|--------------|

Edit

| <u>F</u> ile | <u>V</u> iew | <u>O</u> TP! | <u>E</u> dit          | <u>T</u> racking | Font <u>S</u> ize | <u>W</u> indow | <u>H</u> elp |
|--------------|--------------|--------------|-----------------------|------------------|-------------------|----------------|--------------|
|              |              |              | <u>F</u> ill          |                  |                   |                |              |
|              |              |              | <u>C</u> lear All     |                  |                   |                |              |
|              |              |              | Start <u>A</u> ddress |                  |                   |                |              |

#### Fill

The Fill menu item enables you to assign a value to a specified range of memory addresses. The Memory Fill dialog box has entry fields for Start Address, End Address, and Fill Value. The Radix field specifies the format, hexadecimal or decimal, of the entry in the Fill Value field.

| ×              | <    |
|----------------|------|
|                |      |
| 0000           |      |
| 00FF           |      |
|                |      |
|                |      |
| <u>U</u> K     |      |
| <u>C</u> ancel |      |
|                | 00FF |

### Figure 3-14. Memory Fill Dialog Box

#### Clear All

The Clear All menu item provides the option of filling Z8 Code Memory with the 0000h or <u>FFFFh</u> value. To exit the choice list without any changes, press the Escape key.

| <u>F</u> ile | <u>V</u> iew | <u>O</u> TP! | <u>E</u> dit          | <u>T</u> racking  | Font <u>S</u> ize | <u>W</u> indow | <u>H</u> elp |
|--------------|--------------|--------------|-----------------------|-------------------|-------------------|----------------|--------------|
|              |              |              | <u>F</u> ill          |                   |                   |                |              |
|              |              |              | <u>C</u> lear All     | With <u>0</u> 000 |                   |                |              |
|              |              |              | Start <u>A</u> ddress | With <u>F</u> FFF |                   |                |              |

When the With 0000 or With FFFF menu item is selected, a confirmation window is displayed.

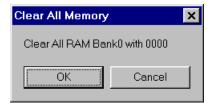

### Figure 3-15. Clear All Memory Confirmation Window

#### Start Address

The Start Address menu item provides a facility for jumping the cursor in the Z89321 RAM Bank0 window to the location entered in the Start Address field. The Radix field specifies the format, hexa-decimal or decimal, of the entry in the Start Address field.

| Address                |                     | ×              |
|------------------------|---------------------|----------------|
| Start <u>A</u> ddres   | s <mark>0000</mark> |                |
| Radix<br>© <u>H</u> ex |                     | <u>O</u> K     |
| C <u>D</u> ecimal      |                     | <u>C</u> ancel |
|                        |                     |                |

Figure 3-16. Address Dialog Box - Start Address

#### Tracking

Selecting Tracking from the menu, displays the Absolute Address, Pointer Register P0:0, Pointer Register P1:0, and Pointer Register P2:0 menu items.

| <u>F</u> ile | <u>V</u> iew | <u>O</u> TP! | <u>E</u> dit | <u>T</u> racking               | Font <u>S</u> ize | <u>W</u> indow | <u>H</u> elp |
|--------------|--------------|--------------|--------------|--------------------------------|-------------------|----------------|--------------|
|              |              |              |              | <u>A</u> bsolute Address       |                   |                |              |
|              |              |              |              | Pointer Register P <u>0</u> :0 |                   |                |              |
|              |              |              |              | Pointer Register P1:0          |                   |                |              |
|              |              |              |              | Pointer Register P2:0          |                   |                |              |

Absolute Address: You can track to a register by its absolute address by entering the absolute address value in the dialog box that appears when Absolute Address is selected from the Tracking menu.

| Address                 |        | ×              |
|-------------------------|--------|----------------|
| Absolute <u>A</u> ddres | s 0000 |                |
| Radix<br>© <u>H</u> ex  |        | <u>O</u> K     |
| C <u>D</u> ecimal       |        | <u>C</u> ancel |
|                         |        |                |

#### Figure 3-17. Address Dialog Box - Absolute Address

Pointer Register P0:0: You can track to the contents of pointer register P0:0.

|    | Tı   | acked | i Addı | ess: | 0000 | Da   | ata: ( | 0000 |    |     |    |    |     |    |    |    |
|----|------|-------|--------|------|------|------|--------|------|----|-----|----|----|-----|----|----|----|
|    | +000 | +001  | +002   | +003 | +004 | +005 | +006   | +007 | +0 | +1  | +2 | +3 | +4  | +5 | +6 | +7 |
| со | 0100 | 4000  | 4000   | 0010 | 0000 | 0000 | 0000   | 0000 |    | 0.  | 0. |    |     |    |    |    |
| C8 | 0004 | 0000  | 0000   | 0008 | 0000 | 0000 | 0000   | 0000 |    |     |    |    |     |    |    |    |
| DO | 0010 | 0004  | 000B   | 0400 | 0000 | 0000 | 0000   | 0000 |    |     |    |    |     |    |    |    |
| D8 | 0000 | 0800  | 0004   | 0000 | 0000 | 0000 | 0000   | 0080 |    | ••  |    |    |     | •• |    | •• |
| E0 | FFFF | FFFF  | FFFD   | 7FFF | FFFF | FFFF | FFFF   | FFFF |    | • • |    | •• | ••  | •• |    | •• |
| E8 | FFFF | FFDF  | FFFF   | FFFF | FFFF | FFFE | FFFF   | FFFF |    | ••  |    | •• | ••  | •• | •• | •• |
| FO | FFEF | FFF7  | FDFF   | FFBF | FFFF | FFFF | FFFF   | FFFF |    | ••  |    | •• | ••  | •• |    | •• |
| F8 | F7FF | FFFF  | FFFF   | FFFF | FFFF | FFFF | 7FFF   | FFFF |    |     |    |    | • • |    |    | •• |

Figure 3-18. Tracking Pointer Register P0:0

#### ZiLOG

Pointer Register P1:0: You can track to the contents of pointer register P1:0.

|    | Tı   | acke | d Add | cess: |      | Da   | ata: |      |    |    |    |    |     |    |    |    |
|----|------|------|-------|-------|------|------|------|------|----|----|----|----|-----|----|----|----|
|    | +000 | +001 | +002  | +003  | +004 | +005 | +006 | +007 | +0 | +1 | +2 | +3 | +4  | +5 | +6 | +7 |
| со | 0100 | 4000 | 4000  | 0010  | 0000 | 0000 | 0000 | 0000 |    | 0. | 0. |    |     |    |    |    |
| C8 | 0004 | 0000 | 0000  | 0008  | 0000 | 0000 | 0000 | 0000 |    |    |    |    |     |    |    |    |
| DO | 0010 | 0004 | 000B  | 0400  | 0000 | 0000 | 0000 | 0000 |    |    |    |    |     |    |    |    |
| D8 | 0000 | 0800 | 0004  | 0000  | 0000 | 0000 | 0000 | 0080 |    |    |    |    |     |    |    |    |
| E0 | FFFF | FFFF | FFFD  | 7FFF  | FFFF | FFFF | FFFF | FFFF |    |    |    |    | • • |    |    |    |
| E8 | FFFF | FFDF | FFFF  | FFFF  | FFFF | FFFE | FFFF | FFFF |    |    |    |    | ••• |    |    |    |
| FO | FFEF | FFF7 | FDFF  | FFBF  | FFFF | FFFF | FFFF | FFFF |    |    |    |    | ••  |    |    |    |
| F8 | F7FF | FFFF | FFFF  | FFFF  | FFFF | FFFF | 7FFF | FFFF | ۱  |    |    |    |     |    |    |    |

### Figure 3-19. Tracking Pointer Register P1:0

Pointer Register P2:0: You can track to the contents of pointer register P2:0.

| <mark>Z</mark> Z89 | 1321 F  | AM E          | 3ank0  |        |            |              |      |      |    |    |    |    |     |     |     | _   |     |
|--------------------|---------|---------------|--------|--------|------------|--------------|------|------|----|----|----|----|-----|-----|-----|-----|-----|
|                    | Ti      | cacke         | i Addı | cess:  | OOFF       | Da           | ata: | FFFF |    |    |    |    |     |     |     |     |     |
|                    | +000    | +001          | +002   | +003   | +004       | +005         | +006 | +007 | +0 | +1 | +2 | +3 | +4  | +5  | +6  | +7  |     |
| 0000               | 0100    | 4000          | 4000   | 0010   | 0000       | 0000         | 0000 | 0000 |    | 0. | 0. |    |     |     |     |     |     |
| 00C8               | 0004    | 0000          | 0000   | 0008   | 0000       | 0000         | 0000 | 0000 |    |    |    |    | • • | ••  |     |     |     |
| 00D0               | 0010    | 0004          | 000B   | 0400   | 0000       | 0000         | 0000 | 0000 |    |    |    |    |     | ••  |     | • • |     |
| 00D8               | 0000    | 0800          | 0004   | 0000   | 0000       | 0000         | 0000 | 0080 |    |    |    |    |     | ••  |     | • • |     |
| 00E0               | FFFF    | FFFF          | FFFD   | 7FFF   | FFFF       | FFFF         | FFFF | FFFF |    |    |    |    |     | • • |     | • • |     |
| 00E8               | FFFF    | FFDF          | FFFF   | FFFF   | FFFF       | FFFE         | FFFF | FFFF |    |    |    |    |     | • • |     | • • |     |
| 00F0               | FFEF    | FFF7          | FDFF   | FFBF   | FFFF       | FFFF         | FFFF | FFFF |    |    |    |    |     | • • |     | • • |     |
| 00 <b>F</b> 8      | F7FF    | FFFF          | FFFF   | FFFF   | FFFF       | FFFF         | 7FFF | FFFF | ۱  |    |    | •• |     | ••  | • • |     |     |
| ··· 1              |         | <b>DO</b> - O |        |        | - <b>1</b> | * <i>E E</i> |      |      | _  | _  | _  | _  | _   | _   | _   | _   | -t  |
| racki              | ng () i | PZ:U,         | memor  | cy ado | aress:     | =%II         |      |      |    |    |    |    |     |     |     |     | _ L |

### Figure 3-20. Tracking Pointer Register P2:0

When you right-click on your two-button mouse, the following items are displayed:

- <u>C</u>lear All...
- <u>F</u>ill...
- <u>Tracking Absolute Address...</u>
- <u>D</u>ownload DSP RAM0...
- <u>Upload DSP RAM0...</u>

## RAM Bank1

The RAM Bank1 menu item activates the Z89321 RAM Bank1 window and enables the viewing and editing of the contents of internal data bank1.

|    | Т    | acke | a Adda |      | 0037 | D.   | ata: 1 | FFFF |    |    |    |    |    |    |    |    |
|----|------|------|--------|------|------|------|--------|------|----|----|----|----|----|----|----|----|
|    | +000 | +001 | +002   | +003 | +004 | +005 | +005   | +007 | +0 | +1 | +2 | +3 | +4 | +5 | +6 | +7 |
| 0  | 0001 | 0003 | 1012   | 000D | 0005 | 0002 | 0003   | 0002 |    |    |    |    |    |    |    |    |
| 8  | 1402 | OOAF | 3002   | 1002 | 0004 | 0001 | 0000   | 0000 |    |    | Ο. |    |    |    |    |    |
| 0  | 0000 | 0000 | 0001   | 0400 | 0000 | 0000 | 0000   | 0000 |    |    |    |    |    |    |    |    |
| 8  | 0000 | 0000 | 0004   | 0000 | 0000 | 0000 | 0000   | 0000 |    |    |    |    |    |    |    |    |
| 0  | FFFF | 7FBB | EFFF   | FDFF | FFFF | FFFF | FFFF   | FFFF |    |    |    |    |    |    |    |    |
| 8  | B7FF | F5DF | DFFF   | 77EF | FF7F | FFFF | FFFF   | FFFF |    |    |    | ω. |    |    |    |    |
| 0  | FFFF | 7FFF | FFBF   | FFFF | FFFF | FFFF | FFFF   | FFFF |    |    |    |    |    |    |    |    |
| вI | EFFF | FFDF | FBFF   | F7DF | FFFF | FFFF | FFFF   | FFFF | ۱  |    |    |    |    |    |    |    |

#### Figure 3-21. Z89321 RAM Bank1 Window

When the RAM Bank1 dialog box is displayed, the following menu bar is displayed:

| <u>F</u> ile | <u>V</u> iew | <u>O</u> TP! | <u>E</u> dit | <u>T</u> racking | Font <u>S</u> ize | <u>W</u> indow | <u>H</u> elp |
|--------------|--------------|--------------|--------------|------------------|-------------------|----------------|--------------|

#### Tracking

Selecting Tracking from the menu, displays the Absolute Address, Pointer Register P0:1, Pointer Register P1:1, and Pointer Register P2:1 menu items.

| <u>F</u> ile | <u>V</u> iew | <u>o</u> tp! | <u>E</u> dit | <u>T</u> racking         | Font <u>S</u> ize | <u>W</u> indow | <u>H</u> elp |
|--------------|--------------|--------------|--------------|--------------------------|-------------------|----------------|--------------|
|              |              |              |              | <u>A</u> bsolute Address |                   |                |              |
|              |              |              |              | Pointer Register P0:1    |                   |                |              |
|              |              |              |              | Pointer Register P1:1    |                   |                |              |
|              |              |              |              | Pointer Register P2:1    |                   |                |              |

**Absolute Address:** You can track to a register by its absolute address by entering the absolute address value in the dialog box that appears when Absolute Address is selected from the Tracking menu (see Figure 3-17).

#### ZiLOG

Pointer Register P0:1: You can track to the contents of pointer register P0:1.

|    | Т    | acke | a Ada | ess: | 0000 | D.   | ata: | 0001 |    |    |    |     |    |    |    |    |
|----|------|------|-------|------|------|------|------|------|----|----|----|-----|----|----|----|----|
|    | +000 | +001 | +002  | +003 | +004 | +005 | +005 | +007 | +0 | +1 | +2 | +3  | +4 | +5 | +6 | +7 |
| 80 | 1402 | OOAF | 3002  | 1002 | 0004 | 0001 | 0000 | 0000 |    |    | Ο. |     |    |    |    |    |
| 10 | 0000 | 0000 | 0001  | 0400 | 0000 | 0000 | 0000 | 0000 |    |    |    |     |    |    |    |    |
| 18 | 0000 | 0000 | 0004  | 0000 | 0000 | 0000 | 0000 | 0000 |    |    |    |     |    |    |    |    |
| 20 | FFFF | 7FBB | EFFF  | FDFF | FFFF | FFFF | FFFF | FFFF |    |    |    |     |    |    |    |    |
| 28 | B7FF | F5DF | DFFF  | 77EF | FF7F | FFFF | FFFF | FFFF |    |    |    | τυ. |    |    |    |    |
| 30 | FFFF | 7FFF | FFBF  | FFFF | FFFF | FFFF | FFFF | FFFF |    |    |    |     |    |    |    |    |
| 38 | EFFF | FFDF | FBFF  | F7DF | FFFF | FFFF | FFFF | FFFF |    |    |    |     |    |    |    |    |
| 40 | 0000 | 0000 | 0000  | 0004 | 0000 | 0000 | 0000 | 0000 | ۱  |    |    |     |    |    |    |    |

### Figure 3-22. Tracking Pointer Register P0:1

Pointer Register P1:1: You can track to the contents of pointer register P1:1.

| <mark>Z</mark> 289 | 1321 F  | AM E  | 3ank1  |        |        |      |      |      |             |    |    |    |    |    |    | _ [ | ] |
|--------------------|---------|-------|--------|--------|--------|------|------|------|-------------|----|----|----|----|----|----|-----|---|
|                    | Tı      | acked | i Addı | cess:  | OOFF   | De   | ata: | FFFF |             |    |    |    |    |    |    |     |   |
|                    | +000    | +001  | +002   | +003   | +004   | +005 | +006 | +007 | +0          | +1 | +2 | +3 | +4 | +5 | +6 | +7  |   |
| 0000               | 0000    | 0000  | 0000   | 0000   | 0040   | 0000 | 0000 | 0000 |             |    |    |    | .0 |    |    |     |   |
| 8000               | 4000    | 0000  | 0110   | 0100   | 0000   | 0000 | 0000 | 0000 | 0.          |    |    |    |    |    |    |     |   |
| 00D0               | 0000    | 0018  | 0000   | 0004   | 0000   | 0010 | 0000 | 0000 |             |    |    |    | •• |    |    |     |   |
| 00D8               | 0010    | 2000  | 0040   | 0000   | 0000   | 0000 | 0000 | 0000 |             |    | .0 |    |    |    |    |     |   |
| 00E0               | FFFF    | FFFF  | FFF7   | FFFF   | FFFF   | FFFF | FFFF | FFFF |             | •• | •• | •• | •• |    |    |     |   |
| 00E8               | FDFF    | FFFB  | FDFF   | FF7F   | FFFF   | FFFF | FFFF | FFFF |             |    | •• |    | •• |    |    | ••  |   |
| OFO                | FFFF    | 7FFF  | BFE7   | FF5F   | FFFF   | FFFF | FFFF | FFFF |             | •• | •• | •_ | •• | •• | •• | ••  |   |
| 00F8               | 7EDF    | FFFF  | FF7F   | F77F   | FFFF   | FFFF | FFFF | FFFF | <b>.</b> ~. | •• | •• | •• | •• | •• | •• | ••  |   |
| cacki              | ng () 1 | P1:1, | memor  | ry ade | dress: | =%ff |      |      |             |    |    |    |    |    |    |     |   |

Figure 3-23. Tracking Pointer Register P1:1

Pointer Register P2:1: You can track to the contents of pointer register P2:1.

|    | Tı   | acked   | Addre | ss:  | OOFF | Da   | ata: | FFFF |     |    |    |    |    |    |    |    |
|----|------|---------|-------|------|------|------|------|------|-----|----|----|----|----|----|----|----|
|    | +000 | +001    | +002  | +003 | +004 | +005 | +006 | +007 | +0  | +1 | +2 | +3 | +4 | +5 | +6 | +7 |
| 0  | 0000 | 0000    | 0000  | 0000 | 0040 | 0000 | 0000 | 0000 |     |    |    |    | .0 |    |    |    |
| 8  | 4000 | 0000    | 0110  | 0100 | 0000 | 0000 | 0000 | 0000 | 0.  |    |    |    |    |    |    |    |
| 0  | 0000 | 0018    | 0000  | 0004 | 0000 | 0010 | 0000 | 0000 |     |    |    |    |    |    |    |    |
| 8  | 0010 | 2000    | 0040  | 0000 | 0000 | 0000 | 0000 | 0000 |     |    | .0 |    |    |    |    |    |
| 0  | FFFF | FFFF    | FFF7  | FFFF | FFFF | FFFF | FFFF | FFFF |     |    |    |    |    |    |    |    |
| 8  | FDFF | FFFB    | FDFF  | FF7F | FFFF | FFFF | FFFF | FFFF |     |    |    |    |    |    |    |    |
| 0  | FFFF | 7 F F F | BFE7  | FF5F | FFFF | FFFF | FFFF | FFFF |     |    |    | •  |    |    |    |    |
| 78 | 7EDF | FFFF    | FF7F  | D77F | FFFF | FFFF | FFFF | FFFF | ۱~. |    |    |    |    |    |    |    |

### Figure 3-24. Tracking Pointer Register P2:1

When you right-click on your two-button mouse, the following items are displayed:

- <u>C</u>lear All...
- <u>F</u>ill...
- <u>Tracking Absolute Address...</u>
- <u>D</u>ownload DSP RAM1...
- <u>Upload DSP RAM1...</u>

# DSP Code Memory

The Z89321 DSP Memory window provides a facility for tracking and changing the contents of the code memory registers.

| <mark>7</mark> Z8 | 💋 Z89321 DSP Memory |        |      |      |      | N. Contraction of the second second s |      |      |            | _ 🗆 ×      |    |     |    |    |     |     |  |
|-------------------|---------------------|--------|------|------|------|----------------------------------------------------------------------------------------------------|------|------|------------|------------|----|-----|----|----|-----|-----|--|
|                   | +000                | +001   | +002 | +003 | +004 | +005                                                                                                    | +006 | +007 | +0         | +1         | +2 | +3  | +4 | +5 | +6  | +7  |  |
| 0000              | 800F                | 8201   | 8302 | 8306 | 830E | 830A                                                                                                    | 8655 | 8755 |            |            |    |     |    |    | . U | . U |  |
| 0008              | 8A01                | SBOE   | 8B06 | 8BOA | 8B02 | 9201                                                                                                    | 9302 | 200F |            |            |    |     |    |    |     |     |  |
| 0010              | 2201                | 2302   | 2655 | 2755 | 2A01 | 2B02                                                                                                    | 3201 | 3302 | "-         | <b>#</b> . | ٤U | υ'  | *. | +. | 2.  | з.  |  |
| 0018              | 600F                | 6A01   | 6B02 | 7201 | 7302 | 6201                                                                                                    | 6302 | 6655 | <u>۰</u> . | j.         | k. | r.  | s. | b. | с.  | fU  |  |
| 0020              | 6755                | 2AAA   | 2AAA | AAAA | 8AAA | AAA2                                                                                                    | 22AA | 22FB | gυ         | *.         | *. |     |    |    | ۰.  | ۰.  |  |
| 0028              | 2AA2                | AAAA   | 8AA8 | 82AA | 20AA | 8AA2                                                                                                    | 80AA | 88A8 | *.         |            |    |     |    |    |     |     |  |
| 0030              | FFFF                | AA2A   | AAAA | AA2A | AAA8 | OAAA                                                                                                    | 8A8A | SAFF |            | . *        |    | - * |    |    |     |     |  |
| 0038              | AAAS                | 8A8A   | ASSA | 0A22 | AOAA | 28AA                                                                                                    | AAAA | OAAA | ۱          |            |    | - " |    | ζ. |     |     |  |
|                   |                     |        |      |      |      |                                                                                                    |      |      |            |            |    |     |    |    |     |     |  |
| Z89321            | DSP 1               | Memory | 7    |      |      |                                                                                                    |      |      |            |            |    |     |    |    |     |     |  |

### Figure 3-25. DSP Memory Window

When the Z89321 DSP Memory dialog box is displayed, the following menu bar is displayed:

| <u>F</u> ile | <u>V</u> iew | <u>O</u> TP! | <u>E</u> dit | <u>T</u> racking | Font <u>S</u> ize | <u>W</u> indow | <u>H</u> elp |
|--------------|--------------|--------------|--------------|------------------|-------------------|----------------|--------------|

### Tracking

Selecting Tracking from the menu displays the following menu items:

| <u>F</u> ile | <u>V</u> iew | <u>O</u> TP! | <u>E</u> dit | <u>T</u> racking         | Font <u>S</u> ize | <u>W</u> indow | <u>H</u> elp |
|--------------|--------------|--------------|--------------|--------------------------|-------------------|----------------|--------------|
|              |              |              |              | <u>A</u> bsolute Address |                   |                |              |
|              |              |              |              | @ <u>R</u> egister       |                   |                |              |
|              |              |              |              | Program <u>C</u> ounter  |                   |                |              |
|              |              |              |              | @@P <u>0</u> 0           |                   |                |              |
|              |              |              |              | @ @ P <u>1</u> :0        |                   |                |              |
|              |              |              |              | @@P <u>2</u> 0           |                   |                |              |
|              |              |              |              | @@_ <u>F</u> 0:1         |                   |                |              |
|              |              |              |              | @@P1 <u>1</u> 1          |                   |                |              |
|              |              |              |              | @ <u>@</u> P2:1          |                   |                |              |

**Absolute Address:** You can track to a register by its absolute address by entering the absolute address value in the dialog box that appears when Absolute Address is selected from the Tracking menu (see Figure 3-17).

**@Register:** You can indirectly track to a register (the contents of which are the address of another register) by entering the value in the At Register dialog box.

| At Register    | ×      |
|----------------|--------|
| Register Value |        |
| -Format        | RAMs   |
| © Hex          | © RAM0 |
| C Dec          | C RAM1 |
| 0K.            | CANCEL |

#### Figure 3-26. At Register Dialog Box

Program Counter: The Program Counter message window reports the current value of the program counter.

| Program Counter 🛛 🔀                        |
|--------------------------------------------|
| The program counter value (in Hex) is ffb9 |
| ОК                                         |

#### Figure 3-27. Program Counter Window

@@ **P0:0:** You can track the RAM pointer P0:0 to the DSP Code Memory window.

@@ P1:0: You can track the RAM pointer P1:0 to the DSP Code Memory window.

@@ P2:0: You can track the RAM pointer P2:0 to the DSP Code Memory window.

@@ **P0:1:** You can track the RAM pointer P0:1 to the DSP Code Memory window.

@@ **P1:1:** You can track the RAM pointer P1:1 to the DSP Code Memory window.

@ @ **P2:1:** You can track the RAM pointer P2:1 to the DSP Code Memory window.

When you right-click on your two-button mouse, the following items are displayed:

- <u>C</u>lear All...
- <u>F</u>ill...
- <u>D</u>ownload Application...
- Download DSP Code <u>Memory...</u>
- <u>Upload DSP Code Memory...</u>

### Debug

| 🔀 Z89321 Debug               |        |            |               | - 🗆 × |
|------------------------------|--------|------------|---------------|-------|
| A SET BRK                    | 0000   | START: ADD | A,EXT7        |       |
| CLEAR BRK                    | 0001   | ADD        | A, @P1:0      |       |
|                              | 0002   | ADD        | A,@P2:1       |       |
| CLEAR ALL                    | 0003   | ADD        | A,@P2:1+      |       |
| 0000 ADD LABEL               | 0004   | ADD        | A,@P2:1+L00P  |       |
| 0018 CP_LABEL                | 0005   | ADD        | A,@P2:1-L00P  |       |
| 0000 START<br>000F SUB LABEL | 0005   | ADD        | A,*55         |       |
|                              | 0007   | ADD        | A,%155        |       |
| <b>v</b>                     | 0008   | ADD        | A,00P1:0      |       |
| JUMP RESET                   | 0009   | ADD        | A,00P2:1+L00P |       |
|                              | 000A   | ADD        | A,00P2:1+     |       |
| STEP 1                       | 000B   | ADD        | A,00P2:1-L00P |       |
| STEP OVER HALT               | 000C 🖵 | ADD        | A,00P2:1      |       |
| 289321 Debug                 |        |            |               |       |

#### Figure 3-28. Z89321 Debug Dialog Box

The Z89321 Debug window enables you to view the disassembled code, set break points, trace through the code, and perform other debug operations.

| 💋 Z89321 Debug  |        |          |     |               | _ 🗆 🗵 |
|-----------------|--------|----------|-----|---------------|-------|
| A SET BRK (2)   | 0000   | ST ART : | ADD | A,EXT7        |       |
|                 | 0001   |          | ADD | A,@P1:0       |       |
|                 | 0002   |          | ADD | A,@P2:1       |       |
| CLEAR ALL       | 8.     | (9)      | ADD | A, @P2:1+     |       |
| 0000 ADD_LABEL  | 0004   |          | ADD | A, @P2:1+L00P |       |
| 0018 CP_LABEL   | 0005   |          | ADD | A, @P2:1-L00P |       |
| 040<br>SUB_LASL | 0005   |          | ADD | A,*55         |       |
|                 | 0007   |          | ADD | A,*155        |       |
| 7               | 0008   |          | ADD | A,00P1:0      |       |
| JUMP (6) RESET  | 0009   |          | ADD | A,00P2:1+L00P |       |
|                 | 000A   |          | ADD | A, @@P2:1+    |       |
| STEP .7         | 000B   |          | ADD | A,00P2:1-L00P |       |
| STEP OVER HALT  | 000C 🖵 |          | ADD | A,@@P2:1      |       |
| 289321 Debug    |        |          |     |               |       |

### Figure 3-29. Z89321 Debug Fields

The Z89321 Debug dialog box contains the several fields which are numbered for reference in the preceding figure:

Table 3-1. Debug Display and Input Fields

| Number | Name                 | Description                                                                                                    |
|--------|----------------------|----------------------------------------------------------------------------------------------------|
| 1      | Breakpoint List      | This display area contains a list of all addresses currently defined as breakpoints.                                                                                                    |
| 2      | Set Breakpoint Input | This field is an input area for setting a breakpoint. To set a new<br>breakpoint, type the address in this field or click on a line of code<br>in the Code List field (field 9), then click on the SET BRK<br>button. After the button is activated, the address continues to be<br>displayed in the field. The address then appears in the<br>Breakpoint List (field 1). |

| Table 3-1. | Debua | Display | and In | put Fields |
|------------|-------|---------|--------|------------|
|            |       |         |        |            |

| Number | Name                   | Description                                                                                                    |
|--------|------------------------|----------------------------------------------------------------------------------------------------|
| 3      | Clear Breakpoint Input | This field is an input area for deleting a breakpoint. To delete a breakpoint, type the address in this field or place the cursor on the address, then click on the CLEAR BRK button. After the button is activated, the address continues to be displayed in the field. The address is removed from the Breakpoint List (field 1).                                    |
| 4      | Symbol Address         | This display area contains the address of the symbol to the right of the divider line.                                                                                                    |
| 5      | Symbol Table           | This display area contains the list of currently defined symbols.<br>The symbol table is loaded only when both of the following<br>conditions are fulfilled: 1) A symbol file (.SYM) is loaded in code<br>memory, and 2) The DSP Debug window is selected.                                                                                                    |
| 6      | Jump                   | This field is an input area for setting the program counter to the address of a specific line of source code. To jump to an address, type the address in the field, then click on the JUMP button. The address continues to be displayed in the field. The address and line of source code are displayed in the Trace Buffer (field 8) and Code List (field 9) fields. |
| 7      | Step Editing           | This field is an input area for the number of steps to advance the program counter. The default value is 1. The maximum value is 99999. To single-step through your code, set the value of this field to 1, then click on the STEP button, or click on the GO button.                                                                                                  |
| 8      | Trace Buffer           | This display area contains the address of the line of code<br>displayed on the same line in the Code List field (field 9). Use the<br>vertical scroll bar to scroll up and down.                                                                                                    |
| 9      | Code List              | The Code List contains the disassembled contents of code<br>memory. The field scrolls with the Trace Buffer field. Use<br>the vertical scroll bar to scroll up and down. Selection of a line of<br>code causes the address of that line to be inserted into the SET<br>BRK, CLEAR BRK, and JUMP fields.                                                                |
|        |                        | Code Memory can be change by entering the assembly code<br>directly into the window line by line. After you input a line of<br>assembly code, you must press the RETURN key. The assembled<br>code is then written to Code Memory and immediately reflected in<br>this field.                                                                                          |
|        |                        | <b>NOTE:</b> Be careful when replacing instructions to avoid corruption of the remaining assembly code.                                                                                                    |

#### Buttons

Several buttons are available in the Z89321 Debug window.

#### Table 3-1. Debug Buttons

| Name      | Description                                                                                                    |
|-----------|----------------------------------------------------------------------------------------------------|
| CLEAR ALL | Activation of this button clears all breakpoints. All addresses are then removed from the Breakpoint List (field 1).                                                                                                    |
| CLEAR BRK | Activation of this button deletes a breakpoint at the address in the Clear<br>Breakpoint Input field (field 3). The address is then removed from the<br>Breakpoint List (field 1).                                                                                                    |
| GO        | Activation of this button starts execution of the DSP program. Execution stops when it hits a breakpoint.                                                                                                    |
| HALT      | Activation of this button terminates execution.                                                                                                    |
| JUMP      | Activation of this button sets the program counter to the address in the Jump field (field 6). The corresponding line of code is highlighted in the Trace Buffer (field 8) and Code List (field 9) fields.                                                                                                    |
| RESET     | Activation of this button causes a jump to the address located at the reset vector location in the code.                                                                                                    |
| SET BRK   | Activation of this button sets a breakpoint at the address in the Set<br>Breakpoint Input field (field 2). The address is then added to the<br>Breakpoint List (field 1).                                                                                                    |
| STEP      | Activation of this button advances the program counter the number of steps in the Step Editing field (field 7). When the value is set to 1, the STEP button single-steps through the code without causing a RESET.                                                                                                    |
| STEP OVER | Activation of this button advances the program counter a single step. That is,<br>one assembly instruction is executed. When the current instruction is a CALL<br>instruction, subsequent code is executed in real time until the program returns<br>from the subroutine. STEP OVER has the same effect as setting a breakpoint at<br>the instruction immediately following the current one, and executing the GO<br>command. |

When the Z89321Debug dialog box is displayed, the following menu is displayed:

|--|

ZiLOG

Run

| <u>F</u> ile | <u>V</u> iew | <u>O</u> TP! | <u>R</u> un         | Font <u>S</u> ize | <u>W</u> indow | <u>H</u> elp |
|--------------|--------------|--------------|---------------------|-------------------|----------------|--------------|
|              |              |              | Trace Code          |                   |                |              |
|              |              |              | Trace <u>C</u> all  |                   |                |              |
|              |              |              | <u>A</u> nimate     |                   |                |              |
|              |              | Clear Trace  |                     |                   |                |              |
|              |              |              | Log Execution       | -                 |                |              |
|              |              |              | Log <u>O</u> ptions |                   |                |              |

**Trace Code:** Provides a line-by-line trace capability for tracing all instructions while running the Debug program. When Trace Code is selected, Animate is also automatically selected and execution is running. See Chapter 4, "Sample Session", for a sample of tracing activities.

**Trace Call:** Provides the capability to trace only subroutine calls while running the Debug program. Traced code is displayed in the Code List field (field 9) of the Z89321 Debug window. When the STEP OVER button is activated and the current instruction is a CALL instruction, subsequent code is executed in real time until the program returns from the subroutine. When Trace Call is selected, Animate is also automatically selected and execution is simulated.

Animate: Animation is a mode where the user can simulate single-step execution through the code. A GO command starts execution. The address and instruction of the current and last 99 executed lines of code are displayed in the Trace Buffer field (field 8) and the Trace Buffer field (field 9) of the Z89321 Debug window.

**NOTE:** When Animation is activated, execution is not realtime. Single step execution is emulated. To execute code in real time, the Animation feature *must* be disabled.

Clear Trace: Clears the contents of the Trace field and ends tracing activities.

**Log Execution:** Enables or disables logging. When enabled, selected registers are logged to the specified file each time emulation is halted, such as at breakpoint or after single-step. See Chapter 4, "Sample Session", for an example of trace logging.

**Log Options:** Specifies the registers to log, the format in which to log them, and the name of the log file. Logging may be linear or circular. Linear logging treats the log file as a linear buffer with infinite capacity; circular logging treats the log file as a circular buffer with finite capacity. The circular buffer default capacity is 100 logging actions; however, the number is user-definable in the Maximum field. (See Figure 3-30.)

| C | )ebug Log                      |                | x                                        |
|---|--------------------------------|----------------|------------------------------------------|
| l | Log <u>F</u> ilename:          | A~1\ZDS_       | J2.00\SAMPLES\89C00\DSP.LOG              |
|   | -Resources to <u>L</u> og      | 3              |                                          |
|   | Μ                              | ₽<br>₽         | ☐ <u>R</u> AM Address Pointers (Pn:b)    |
|   | <u>⊽ s</u> R                   | <sup>™</sup> צ | □ <u>D</u> ata Pointers (Dn:b)           |
| l | ₽ <u>C</u>                     | ΨY             | <mark>∏E</mark> xternal Registers (EXTn) |
|   | -Logging Options               |                |                                          |
|   | ⊙L <u>i</u> near               |                | <b>∠</b> Log resource <u>n</u> ames      |
| l | C Circu <u>l</u> ar <u>M</u> a | ximum: 1       |                                          |
|   |                                | OK             | Cancel                                   |

#### Figure 3-30. Debug Log Window

Resources to Log: The following items are available for logging.

- A A Register (Accumulator)
- SR Status Register
- PC Program Counter
- P P Register (Output of Multiplier, Read Only)
- X X Register (X Multiplier Input)
- Y Y Register (Y Multiplier Input)
- RAM Address Pointers (Pn:b)
- Data Pointers (Dn:b)
- External Registers (EXTn)

For detailed information about these resources and registers, refer to the Z89321/371 16-Bit Digital Signal Processors Preliminary Product Specification (DS000500-MOD0698).

#### Source

The DSP Source dialog box displays the source code when you download a load (.LD) format file using the Download Application dialog box.

| VECTO:<br>GLOBA  | R RESET = START |  |
|------------------|-----------------|--|
| GLOBA.<br>START: | .5 0N           |  |
|                  |                 |  |
| ADD_LABEL:       |                 |  |
| ADD              | A,EXT7          |  |
| ADD              | A,@P1:0         |  |
| ADD              | A,@P2:1         |  |
| ADD              | A,@P2:1+        |  |
| ADD              | A,@P2:1+LOOP    |  |
| ADD              | A,@P2:1-LOOP    |  |
| ADD              | A,%55           |  |
| ADD              | A,%155          |  |
| ADD              | A,@@P1:0        |  |
| ADD              | A,@@P2:1+LOOP   |  |
| ADD              | A,@@P2:1+       |  |
| ADD              | A,@@P2:1-LOOP   |  |

Figure 3-31. DSP Source Window

When the DSP Source window is displayed, the following menu bar is displayed:

| <u>V</u> iew <u>O</u> TP! | <u>O</u> ptions | <u>W</u> indow | <u>H</u> elp |
|---------------------------|-----------------|----------------|--------------|

Window

<u>H</u>elp

#### Options

<u>File</u>

When the Options item is selected, the following item is displayed:

**Options** 

Source Module...

<u>V</u>iew

OTP!

|         | ECTOR<br>LOBALS | RESET - START | - |
|---------|-----------------|---------------|---|
| IO_LARE | Eù -            |               |   |
|         | ADD             | ALEXIA        |   |
|         | ADD             | A.ePi:0       |   |
|         | ODA             | A.002:1       |   |
|         | ADD)            | A,002:1+      |   |
|         | ADD             | A.0P2+1+LOOP  |   |
|         | 0 DIA           | A.002:1-LOOP  |   |
|         | ADD .           | A, 555        |   |
|         | ADD             | A.3155        |   |
|         | ADD             | A,00P1:0      |   |
|         | ADD             | A.00P2:1+100P |   |
|         | ADD             | A.eeP2:1+     |   |
|         | ADD             | A,0002:1-100P |   |

Figure 3-32. Source Module Window

#### Output

The Output window displays the status at file load and at command execution, such as HALT and RESET.

| 🔽 Output                                                                                                    |
|----------------------------------------------------------------------------------------------------|
| ZiLOG DSP ICEBOX GUI. Version D3.12b                                                                                                    |
| (C) Copyright 1998 ZiLOG, Inc. All rights reserved.                                                                                        |
| Loading OMF file 'C:\PROGRA~1\ZDS_J2.00\SAMPLES\89C00\Suite.asm'                                                                           |
| Loading source file 'C:\PROGRA~1\ZDS_J2.00\SAMPLES\89C00\Suite.asm'<br>Loading source file 'C:\PROGRA~1\ZDS J2.00\SAMPLES\89C00\Suite.asm' |
| Loading source file C. (FROGRA 1/2DS_32.00/SAMPLES (09000/Surce.asm                                                                        |
|                                                                                                    |
|                                                                                                    |
|                                                                                                    |
|                                                                                                    |
|                                                                                                    |
|                                                                                                    |
|                                                                                                    |
|                                                                                                    |
|                                                                                                    |
|                                                                                                    |
|                                                                                                    |
|                                                                                                    |

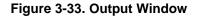

### ZiLOG

## OTP

This emulator provides OTP programming capabilities. Selecting the OTP! menu item displays the OTP window.

| ОТР                                                                                                    |                                                        |                       | >                     |  |  |  |
|----------------------------------------------------------------------------------------------------|--------------------------------------------------------|-----------------------|-----------------------|--|--|--|
| Device: Z8E                                                                                                    | 001                                                    | ▼ Topmark: S          | tandard 🔽             |  |  |  |
| Programming Options                                                                                                    |                                                        |                       | BLANK CHECK           |  |  |  |
| Reserved                                                                                                    | Reser                                                  |                       | VERIFY                |  |  |  |
| EPROM Protect                                                                                                    | Reser                                                  |                       |                       |  |  |  |
|                                                                                                    | ,                                                      |                       | EXAMINE               |  |  |  |
| Reserved                                                                                                    |                                                        | cillator              | <u>P</u> ROGRAM       |  |  |  |
| CheckSum                                                                                                    |                                                        | OTP <u>C</u> HECKSUM  | READ OP <u>T</u> IONS |  |  |  |
| ****                                                                                                    |                                                        | RAM CHECKSUM          | QUIT                  |  |  |  |
| Device Serialization         Method         O Sequential         O Pseudorandom    Serial Number          Serial Number                         |                                                        |                       |                       |  |  |  |
| Z86CCP0xZEM Progr<br>Z86001 18PDIP: Us<br>Z8E001 18SOIC: Us<br>Z8E001 20SSOP: Us<br>Z8E001 20SSOP: Us<br>Z8M00101ZEM progr<br>Z8E001 18SOIC: Us | e Z8E00100Z,<br>e Z8E00100Z,<br>e Z8E00100Z,<br>ammer: | AC and Z86E0700<br>DH |                       |  |  |  |
| Z8E001 20550P: Us                                                                                                    |                                                        |                       |                       |  |  |  |

Figure 3-34. OTP Window

## OTP ROM

The OTP ROM section of the OTP window sets the method for bit significance in the registers. Three settings are available:

- Word
- High
- Low

## **Programming Options**

Several OTP operations can be performed:

| Operations                                                                                                    | Functions Performed                                                           |  |
|----------------------------------------------------------------------------------------------------|-------------------------------------------------------------------------------|--|
| <b>B</b> LANK CHECK                                                                                                    | Checks whether the OTP device is blank.                                       |  |
| VERIFY                                                                                                    | Compares the contents of the Code Memory and the OTP device.                  |  |
| <u>E</u> XAMINE                                                                                                    | Load the contents of the OTP device into Code Memory.                         |  |
| PROGRAM                                                                                                    | Writes the contents of the Code Memory to the OTP device.                     |  |
| OTP <u>C</u> HECKSUM                                                                                                    | Calculates the Checksum of the OTP device only and displays it on the screen. |  |
| RAM CHEC <u>K</u> SUM                                                                                                    | Calculates the Checksum of the RAM and displays it on the screen.             |  |
| ROM ProtectBlocks read access to OTP programming code from external viewind<br>disables the following commands: LDC, LDCI, LDE, and LDEI |                                                                               |  |
| QUIT                                                                                                    | Quit OTP programming operations.                                              |  |

### NOTES:

- 1. To obtain a Data I/O (such as UniSite, 3900, or 2900) calculated Checksum, the user should first download the file with 00 padding option, then perform the OTP programming. Data I/O fills its memory with 00 after power up.
- 2. Checksum differences may occur. During user-program download, the memory is padded with code outside the user program memory if the user program is less than the emulation memory. The memory is padded with either 00, FF, or nothing according to user selection. This does not effect the user program; however, it does effect the calculation of the Checksum during the OTP programming because the Checksum is calculated through out the whole memory size of the OTP.
- **3.** RAM is Code Memory space.

### ZiLOG

## **Command Status**

This field contains a message display area and a progress bar that is activated when one of the OTP operations are performed.

## **Device Serialization**

A user-specified serial number can be programmed into the OTP device. The serial number can be changed at any time before it is programmed into a device. The characteristics of the serial number are specified in the Device Serialization section of the OTP window.

### Method

Three methods of creating a serial number are available: sequential, pseudorandom, or none.

- Sequential Mode The serial number increments by one after each device is programmed.
- Pseudorandom Mode The serial number is generated according to the following algorithm:

 $r[i+1] = (a * r[i] + b) \mod 2^N$ 

where r[i+1] is the new serial number

r[i] is the last serial number
a = 1909
b = 221571
N = number of bits in the serial
number

**Example:** Entering 1000 in the Address box, selecting 4-Bytes as the Serial Number Size, and entering 12345678 in the Serial Number box outputs to the screen as follows:

%1000 = %12
%1001 = %34
%1002 = %56
%1003 = %78
None

#### Serial Number Size

The Serial Number Size field specifies length in number of bytes the serial number occupies in memory. This field is not available when Device Serialization is set to None.

### Serial Number

Enter the exact serial number in the input field. Specify the format of the number as either hexadecimal or decimal. If a decimal number is input, the number is converted to hexadecimal for storage in memory. This field is not available when Device Serialization is set to None.

#### Address

Enter a four-digit hexadecimal number to be the address where the serial number is to be stored in memory. This field is not available when Device Serialization is set to None.

## CONFIGURATION

At start-up, the user selects the appropriate ICEBOX entry. When the Configuration dialog box is shown on the screen, you can choose the processor and the ROM size you want to emulate. The code file you download to Code Memory is limited to the ROM size selected. Selected ports automatically reference port availability in the selected processor. Other information about the processor, such as the number of ports and extended register banks, can be observed but cannot be altered. Click the OK or CANCEL button to confirm or cancel the configuration.

**NOTE:** To modify the configuration, you must first close all open windows; the Configuration command then reappears in the Main Menu.

When the Configuration menu item is selected, the Configuration dialog box is displayed.

| Co | Configuration 🗵                                          |             |       |       |        |        |  |
|----|----------------------------------------------------------|-------------|-------|-------|--------|--------|--|
|    |                                                          | ize ——      |       |       |        | $\neg$ |  |
|    | © 4K                                                     | <u>С</u> 8К | C 16K | С 32K | C 64K  |        |  |
|    | Actual ROM Size: 4K                                      |             |       |       |        |        |  |
|    | Microcontroller OK                                       |             |       |       |        |        |  |
|    | Z8932                                                    | 1/371       |       |       | Cancel |        |  |
|    | Z8932102ZEM/Z89371<br>Please see "OTPPROG.TXT" for info. |             |       |       |        |        |  |

Figure 3-35. Configuration Dialog Box

## HELP

| <u>F</u> ile | <u>V</u> iew | <u>O</u> TP! | <u>C</u> onfiguration | <u>H</u> elp         |
|--------------|--------------|--------------|-----------------------|----------------------|
|              |              |              |                       | <u>I</u> ndex        |
|              |              |              |                       | K <u>e</u> yboard    |
|              |              |              |                       | <u>C</u> ommands     |
|              |              |              |                       | <u>G</u> lossary     |
|              |              |              |                       | Procedure            |
|              |              |              |                       | <u>U</u> sing Help   |
|              |              |              |                       | <u>A</u> bout ICEBOX |

The on-line Help program is available to provide brief help messages on various topics. The Help program features an index that easily references the emulator commands and procedures. Topics covered under Help include:

- Index of the Help Program
- Keyboard Commands

- ICEBOX GUI Commands
- Procedures for Using the Emulator
- How to Use Help
- Version and Copyright Information

## WINDOW REFRESHING

When you make a change in the Code Memory window, the code view in the Debug window is updated automatically. When a program runs from the Debug window, the Status window is updated automatically at each step, Halt, or breakpoint. All other windows (Registers, Expanded Registers, Data Memory, and Code Memory) are not updated automatically as the program runs. To refresh the window display to reflect the current hardware values, double click the caption bar of each window.

## **EMULATOR OPERATION**

### Hardware Reset

When you press the emulator RESET button (or power-down, then power-up), the initial screen and the ZiLOG logo are shown while the ICEBOX goes through the initialization sequence.

Pressing the RESET button resets most of the settings that you establish using the GUI. For example, the emulated ROM size is reset to 4 KB, and all 64-KB breakpoint RAM is cleared.

**NOTE:** After RESET, you must wait a minimum of 5 seconds (for completion of selftests) before starting the GUI software.

### Hardware Reset While GUI Is Running

If you press the Hardware Reset while the GUI is running, a communication error dialog box appears with the following message: Out of synchronization with the emulator. This message appears when the power or RS-232C cable is removed, or whenever the ICEBOX emulator and the host PC have failed to properly communicate with each other. You have three responses to this message: Abort, Retry, or Ignore.

| Abort  | Quits the GUI.                                                                                              |
|--------|----------------------------------------------------------------------------------------------------|
| Retry  | Resets the GUI by reinitializing. You are returned to the initial purple screen with the <b>ZiLOG</b> logo. |
| Ignore | Attempts to reestablish communication between the GUI and ICEBOX emulator without reinitializing.           |

## **ROM Size**

The ICEBOX has the selectable ROM size of 4K to 64K.

## **Breakpoint Implementation**

The emulator bases its breakpoint facility completely on addresses, rather than on inserting special TRAP instructions into the program, which enable the setting of breakpoints in Program Memory on your target board. The ICEBOX uses a 32Kx1 static RAM for each cycle emitted by the Z8 ICE chip during code execution to implement the breakpoint function in hardware.

## **EPROM/OTP Programmable Devices**

Z89371

NOTE: Refer to the Data Sheet (DS) for exact OTP Programming requirements.

## RUNNING MULTIPLE EMULATORS

The DSP ICE GUI allows several emulators to run at the same time, if your PC has more than one communication port.

**NOTE:** Running multiple emulations (two or more emulators running simultaneously) requires more memory than single-emulation operation; therefore, we recommend using a PC with 8-MB RAM or 16-MB RAM for Windows 95. In addition, two or more communication ports are needed when running multiple instances. Ensure that there are no COM port interrupt conflicts if installing additional COM ports via an add-on board.

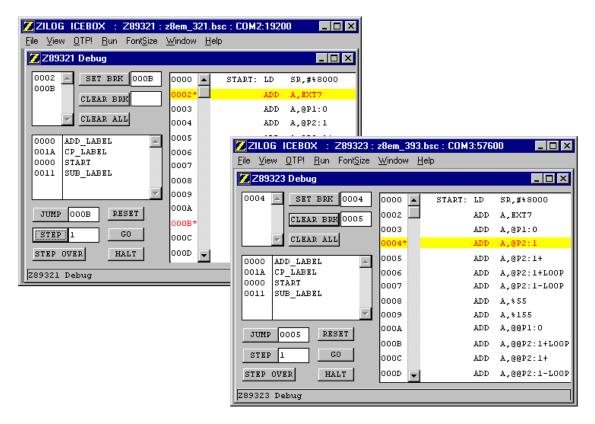

Figure 3-36. Multiple Emulator Operation Using 2 COM Ports

# **EVALUATION FUNCTIONS**

The Z8932102ZEM combines the advantages of an in-circuit emulator and evaluator in one device. As an incircuit emulator, it can trace user programs using an emulation pod to the target board. As an evaluator, it has extensive on-board periphery for quickly implementing and prototyping typical DSP systems.

The Z8932102ZEM has the following peripheral devices on board:

- 64K External Data Memory
- 8 LEDs for Indicating Program Status
- 8 Buttons for Data Input
- Analog Interface Consisting of:
  - 1 Input Connector (IN0) and 2 Output Connectors (Linear Output and Speaker)
  - Output Buffer Amplifier

These peripherals are mapped to the External device address map as follows:

| Designation | Function                 | Mode       |  |
|-------------|--------------------------|------------|--|
| EXT 0       | SRAM Address             | Write Only |  |
| EXT 1       | SRAM Data                | Read/Write |  |
| EXT 2       | LEDs                     | Write Only |  |
|             | Buttons                  | Read Only  |  |
| EXT 3       | Additional External Port | Read/Write |  |
| EXT 4-6     | External Ports           | Write Only |  |

Table 3-2. External Device Address Map

EXT3-6 do not access on-board peripherals. They are decoded by the Altera chip for accessing user peripherals.

## PERIPHERAL INTERFACES

### **Initialization of Peripherals**

The periphery is shown on the schematic in Appendix B.

The following recommended instructions appropriately initialize the peripherals:

| ld | ext7,#15  |                           |
|----|-----------|---------------------------|
| ld | ext3,#68h | ; 0000 0000 0110 1000     |
|    |           | ; 1 wait for:             |
|    |           | ; reading SRAM            |
|    |           | ; reading buttons         |
| ld | ext7,#4   |                           |
| ld | a,#0      |                           |
| ld | ext2,a    | ; switch OFF all the LEDs |

Review any additional external ports used regarding the need for wait states.

### **External Data Memory**

The external ports used for Data Memory include:

| Designation | Function     | Mode       |
|-------------|--------------|------------|
| EXT 0       | SRAM Address | Write Only |
| EXT 1       | SRAM Data    | Read/Write |

This memory is primarily for array storage. Write the desired first address, then write or read data as many times as needed. Addresses increment automatically after each access to memory. This feature speeds up access to the array in most applications. If you want to read and write to the same address, you must write the address before each access.

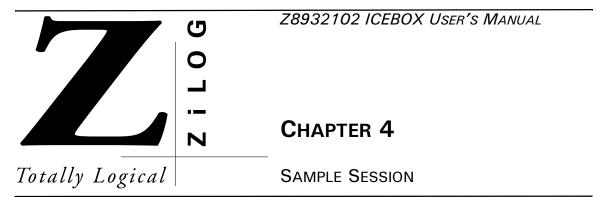

# DSP EMULATOR SAMPLE SESSION

This sample session is designed to introduce you to the features of the DSP graphical user interface (GUI) software and thoroughly acquaint you with the various GUI windows you will be using in this program. For best results, follow the steps in sequential order. Topic headings, such as "Using the Debug Window", have been added so you can better locate how-to information.

Additional information is available in Chapter 3, "Summary of Menus, Commands, and Operations" and in Chapter 5, "Troubleshooting Guide".

#### NOTES:

- 1. In order to properly demonstrate the program features, be prepared to import sample files in this session. A sample DSP source code file and sample assembly batch files have been included on the ZMASM Diskette; however, other sample files of your choice can be used. You can also download other sample files from ZiLOG's Bulletin Board Service (ZBBS) or Internet site. (Refer to Appendix A for information.)
- 2. Consult ZiLOG's ZBBS or www.zilog.com to obtain the latest released version of DSP GUI software.
- 3. This sample session assumes the ZiLOG Macro Cross Assembler has been installed.
- 4. The screen images contained in this file are representative only. Your screen display may vary.

## STARTING THE APPLICATION

- 1. Press the RESET button on the emulator after power up.
- 2. Double-click the DSPICE program icon. The ZiLOG ICEBOX Connect dialog box is displayed.

| Zilog ICEBOX Connect                                                                                                    |                                                                                         |                           | X |
|----------------------------------------------------------------------------------------------------|-----------------------------------------------------------------------------------------|---------------------------|---|
| Zilog ICEBOX Connect<br>Select an ICEBOX:<br>Z8700000ZEM<br>Z8930900ZEM<br>Z8931900ZEM<br>Z8932101ZEM<br>Z8932102ZEM<br>Z8932300ZEM<br>Z8932301ZEM<br>Z8932302ZEM<br>Z8937100ZEM<br>Z8939100ZEM<br>Z8939300ZEM<br>Z89000ZEM | The ICEBOX is<br>Communication<br>COM1<br>COM3<br>Baud <u>Rate</u><br>C 9600<br>C 28800 |                           |   |
| Z9034900ZEM<br>Z9035900ZEM                                                                                                    |                                                                                         | <u>C</u> onnect<br>Cancel |   |

Figure 4-1. ZiLOG ICEBOX Connect Dialog Box

3. Select the Z8932102ZEM ICEBOX, the correct COM port, and the appropriate baud rate for the communication to the PC; then click on the Connect button and wait for the initialization procedure to complete. The Configuration dialog box is displayed.

| Configuration                                            | × |  |  |  |  |  |
|----------------------------------------------------------|---|--|--|--|--|--|
| ROM Size                                                 |   |  |  |  |  |  |
| © 4K © 8K © 16K © 32K © 64K                              |   |  |  |  |  |  |
| Actual ROM Size: 4K                                      |   |  |  |  |  |  |
| Microcontroller OK                                       |   |  |  |  |  |  |
| Cancel                                                   |   |  |  |  |  |  |
| Z8932102ZEM/Z89371<br>Please see "OTPPROG.TXT" for info. |   |  |  |  |  |  |

### Figure 4-2. Configuration Dialog Box

Changes to the emulator, COM port, and baud rate are saved and become the new default the next time the icon is activated. If the communication attempt between the PC and the emulator fails, check the connection or reset the emulator. (Refer to Chapter 5: "Troubleshooting Guide".)

### DSP MICROCONTROLLER EMULATION

4. In the MicroController field (see Figure 4-2), select Z89321/371; then click on the 64K ROM Size option button, if it is not already selected (see Figure Figure 4-3); and click on the OK button (or press the ENTER key) to accept the configuration. The Main Menu is displayed.

|  | <u>H</u> elp | <u>C</u> onfiguration | <u>O</u> TP! | <u>V</u> iew | <u>F</u> ile |
|--|--------------|-----------------------|--------------|--------------|--------------|
|--|--------------|-----------------------|--------------|--------------|--------------|

| Co                                                       | nfiguratio          | on        |       |       |          | ×           |  |
|----------------------------------------------------------|---------------------|-----------|-------|-------|----------|-------------|--|
|                                                          | ROMS                | ize ——    |       |       |          | $\neg \mid$ |  |
|                                                          | C 4K                | © 8К      | © 16K | © 32K | ©64K     |             |  |
|                                                          | Actual ROM Size: 4K |           |       |       |          |             |  |
|                                                          |                     | ontroller |       |       | ОК       |             |  |
|                                                          | Z8932               | 1/371     | •     |       | <u> </u> |             |  |
|                                                          |                     |           |       |       | Cancel   |             |  |
| Z8932102ZEM/Z89371<br>Please see "OTPPROG.TXT" for info. |                     |           |       |       |          |             |  |

Figure 4-3. Configuration Dialog Box With 64K ROM Size Selected

Emulation ROM Size selection affects the size of the code file you can download.

The Configuration dialog box is only accessible when no other window is open.

**NOTE:** Refer to the Product Information Sheet for a complete list of precautions and limitations.

5. Click on File, then Download Application. The Download Application window is displayed.

| Download Application                                                                        | ×              |
|---------------------------------------------------------------------------------------------|----------------|
| Application Object File <u>n</u> ame                                                        |                |
| C:\DSICE_C3.12B                                                                             | <u>B</u> rowse |
| Options<br><u>C</u> lear program memory before downloading                                  |                |
| Object Format<br>© <u>Z</u> ilog Object Module Format<br>© <u>P</u> LC Object Module Format | OK<br>Cancel   |

### Figure 4-4. Download Application Dialog Box

6. Click on Browse. The Load File Browse dialog box is displayed.

| Load File Browse                         |                                      |   | ? ×          |
|------------------------------------------|--------------------------------------|---|--------------|
| File <u>n</u> ame:                       | Eolders:<br>c:\dsice_d3.12b          |   | OK<br>Cancel |
| List files of type:<br>Load Files (*.ld) | Dri <u>v</u> es:<br>e c: presario586 | • |              |

### Figure 4-5. Load File Browse Dialog Box

- 7. Change the current path to the ZiLOG Developer Studio, for example, c:\progra~1\zds\_j2.00. The names of two subfolders are displayed.
- 8. Double click on the samples entry. Additional names of subfolders are displayed in the same area of the window.

9. Double click on the entry 89c00. An entry, suite.ld, is displayed to the area on the left side of the window.

| Load File Browse                         |                                                                                               | ? ×          |
|------------------------------------------|-----------------------------------------------------------------------------------------------|--------------|
| File name:<br>*.ld<br>suite.ld           | Eolders:<br>c:\progra~1\zds_j2.00\89c00<br>C:\<br>progra~1<br>2ds_j2.00<br>3 samples<br>89c00 | OK<br>Cancel |
| List files of type:<br>Load Files (*.ld) | Drives:<br>c: presario586                                                                     |              |

### Figure 4-6. Load File Browse Dialog Box With SUITE.LD File Selection

10. Double click on the entry suite.ld. The Download Application dialog box is displayed.

| Download Application                    | ×              |
|-----------------------------------------|----------------|
| Application Object File <u>n</u> ame    |                |
| A~1\ZDS_J2.00\SAMPLES\89C00\SUITE.LD    | <u>B</u> rowse |
| Options                                 |                |
| Clear Program Memory Before Downloading | I              |
| Object Format                           |                |
|                                         | <u>O</u> K     |
| C <u>P</u> LC Object Module Format      | <u>C</u> ancel |

Figure 4-7. Download Application Dialog Box With SUITE.LD Selection

11. Click on the option Clear Program Memory Before Downloading, then click on OK. The contents of file suite.ld is loaded into memory, and the Main Menu is displayed.

<u>F</u>ile <u>V</u>iew <u>O</u>TP! <u>C</u>onfiguration <u>H</u>elp

### Monitoring/Modifying Registers

12. Click on View, then Registers. The Z89321 Registers dialog box is displayed.

| 💋 Z89321 Registers                |                                                |
|-----------------------------------|------------------------------------------------|
| Internal Registers RAM Pointers   | sFlags                                         |
| A 000001 P 50B3F6 P0:0 FF         | PO:1 FF DN DOV Z C                             |
| X SOFF Y ARAA P1:0 FF             | Pl:1 FF SH3 OP TE                              |
| PC FFB9 SR 0000 P2:0 FF           | P2:1 FF Loop Size = 256                        |
| External Registers                | Data Pointers Stack                            |
| EXTO FFFF EXT4 8000               | D0:0(%0) 0001 D0:1(%0) 0000 0 0000             |
| EXTI FFFF EXT5_1 0000 EXT5_2 FFFF | D1:0(%1) 0010 D1:1(%1) 0000 -1 FFF7<br>-2 FFFF |
| EXT2 FFFF EXT6_1 0000 EXT6_2 FFFF | D2:0(%2) 0400 D2:1(%2) 1010 -3 FDFD            |
| EXT3 FFFF EXT7_1 0000 EXT7_2 0000 | D3:0(%3) 8002 D3:1(%3) 0008 -4 DFFF            |
|                                   | -5 DFF7                                        |
| 289321 Registers                  |                                                |

#### Figure 4-8. Z89321 Registers Dialog Box

If the characters are either too small or too large, use the Font Size menu to select an appropriate font size.

#### **NOTES:**

- 1. Be careful when modifying ports or read-only registers because the values of these registers are not editable. That is, they cannot be changed using this screen.
- 2. The values displayed for write-only registers may not represent the actual values.

When the Z89321 Registers window is displayed, the following menu is displayed:

<u>F</u>ile <u>V</u>iew <u>O</u>TP! Font <u>S</u>ize <u>W</u>indow <u>H</u>elp

13. Click on View, then RAM Bank0. The Z89321 RAM Bank0 window is displayed.

|               | Tı   | acked | Addre | 33:     | OOFF | Dε   | ata: ]  | FFFF |    |    |    |    |    |    |    |    |
|---------------|------|-------|-------|---------|------|------|---------|------|----|----|----|----|----|----|----|----|
|               | +000 | +001  | +002  | +003    | +004 | +005 | +006    | +007 | +0 | +1 | +2 | +3 | +4 | +5 | +6 | +7 |
| oco           | 0100 | 4000  | 4000  | 0010    | 0000 | 0000 | 0000    | 0000 |    | 0. | 0. |    |    |    |    |    |
| 8000          | 0004 | 0000  | 0000  | 0008    | 0000 | 0000 | 0000    | 0001 |    |    |    |    |    |    |    |    |
| ODDO          | 0010 | 0004  | 000B  | 0400    | 0000 | 0000 | 0000    | 0000 |    |    |    |    |    |    |    |    |
| 0D8           | 0000 | 0800  | 0004  | 0000    | 0000 | 0000 | 0000    | 0400 |    |    |    |    |    |    |    |    |
| 0 <b>E</b> 0  | FFFF | FFFF  | FFFD  | 7 F F F | FFFF | FFFF | FFFF    | FFFF |    |    |    |    |    |    |    |    |
| 00E8          | FFFF | FFDF  | FFFF  | FFFF    | FFFF | FFFE | FFFF    | FFFF |    |    |    |    |    |    |    |    |
| 00F0          | FFEF | FFF7  | FDFF  | FFBF    | FFFF | FFFF | FFFF    | FFFF |    |    |    |    |    |    |    |    |
| 00 <b>F</b> 8 | F7FF | FFFF  | FFFF  | FFFF    | FFFF | FFFF | 7 F F F | FFFF | ۱  |    |    |    |    |    |    |    |

### Figure 4-9. Z89321 RAM Bank0 Window

The following menu bar is displayed:

| <u>F</u> ile <u>V</u> iew <u>O</u> TP! <u>E</u> dit <u>T</u> racking Font <u>S</u> ize <u>W</u> indow <u>H</u> elp |
|----------------------------------------------------------------------------------------------------|
|----------------------------------------------------------------------------------------------------|

14. Click on Edit, then Fill. The Memory Fill dialog box is displayed.

| Memory Fill            |      | ×              |
|------------------------|------|----------------|
| <u>S</u> tart Address: | 0020 |                |
| <u>E</u> nd Address:   | 00FF |                |
| <u>F</u> ill Value:    | 0000 |                |
| Radix                  |      | <u>0</u> K     |
| C <u>D</u> ecimal      |      | <u>C</u> ancel |

### Figure 4-10. Memory Fill Dialog Box

15. Type 0020 in the Start Address field, then 0000 in the Fill Value field, and click on OK. The Z89321 RAM Bank0 window updates to reflect the new memory contents.

| 🔼 Z 89 | 321 RA | M Ba   | nkO    |        |               |       |        |         |       |      |     |     |     |    |     | -  |          |
|--------|--------|--------|--------|--------|---------------|-------|--------|---------|-------|------|-----|-----|-----|----|-----|----|----------|
|        | Tı     | acked  | Addre  | ss:    | 0000          | Da    | ata:   | 0100    |       |      |     |     |     |    |     |    | <b>^</b> |
|        | +000   | +001   | +002   | +003   | +004          | +005  | +006   | +007    | +0    | +1   | +2  | +3  | +4  | +5 | +6  | +7 |          |
| 0000   | 0100   | 4000   | 4000   | 0010   | 0000          | 0000  | 0000   | 0000    |       | 0.   | 0.  |     |     |    |     |    |          |
| 0008   | 0040   | 0040   | 8004   | 0000   | 0000          | 0000  | 0000   | 0000    | .0    | .0   |     |     |     |    |     |    |          |
| 0010   | 0400   | 4001   | 1040   | 0000   | 0000          | 0000  | 0000   | 0000    |       | 0.   | .0  |     |     |    |     |    |          |
| 0018   | 0000   | 0100   | 0040   | 0810   | 0000          | 0000  | 0000   | 0000    |       |      | .0  |     |     |    |     |    |          |
| 0020   | 0000   | 0000   | 0000   | 0000   | 0000          | 0000  | 0000   | 0000    |       |      |     |     |     |    |     |    |          |
| 0028   | 0000   | 0000   | 0000   | 0000   | 0000          | 0000  | 0000   | 0000    |       |      |     |     |     |    |     |    |          |
| 0030   | 0000   | 0000   | 0000   | 0000   | 0000          | 0000  | 0000   | 0000    |       |      | • N |     |     |    |     |    |          |
| 0038   | 0000   | 0000   | 0000   | 0000   | 0000          | 0000  | 0000   | 0000    | ۱     | • •  | . " | • • | • • | •• | • • | •• |          |
| Memory | Block  | from ' | \$0020 | ' to ' | *00 <b>FF</b> | fille | ed wit | h strir | ng '( | 0000 | 11  |     |     |    |     |    | <u> </u> |

Figure 4-11. Z89321 RAM Bank0 Dialog Box With Memory Block 0020 - 00FF Zeroed

- 16. Click on the content of RAM Bank0, then right-click using your two-button mouse. The following items are made available:
  - <u>C</u>lear All
  - <u>F</u>ill...
  - <u>Tracking Absolute Address</u>
  - <u>D</u>ownload DSP RAM0...
  - <u>Upload DSP RAM0...</u>

Selection of any of these items results in the display of the corresponding Edit or Tracking menu items.

17. Select Clear All, then With 0000. The Clear All Memory window is displayed.

| Clear All Memory  |               | × |
|-------------------|---------------|---|
| Clear All RAM Bar | nk0 with 0000 |   |
| OK                | Cancel        |   |

Figure 4-12. Clear All Memory Window

18. Click on OK. The Z89321 RAM Bank0 window updates to reflect the new memory contents.

|    | Т    | acked | Addre | ss:  | 0000 | Da   | ata: | 0000 |    |    |    |    |    |    |    |    |
|----|------|-------|-------|------|------|------|------|------|----|----|----|----|----|----|----|----|
|    | +000 | +001  | +002  | +003 | +004 | +005 | +006 | +007 | +0 | +1 | +2 | +3 | +4 | +5 | +6 | +7 |
| 00 | 0000 | 0000  | 0000  | 0000 | 0000 | 0000 | 0000 | 0000 |    |    |    |    |    |    |    |    |
| 08 | 0000 | 0000  | 0000  | 0000 | 0000 | 0000 | 0000 | 0000 |    |    |    |    |    |    |    |    |
| 10 | 0000 | 0000  | 0000  | 0000 | 0000 | 0000 | 0000 | 0000 |    |    |    |    |    |    |    |    |
| 18 | 0000 | 0000  | 0000  | 0000 | 0000 | 0000 | 0000 | 0000 |    |    |    |    |    |    |    |    |
| 20 | 0000 | 0000  | 0000  | 0000 | 0000 | 0000 | 0000 | 0000 |    |    |    |    |    |    |    |    |
| 28 | 0000 | 0000  | 0000  | 0000 | 0000 | 0000 | 0000 | 0000 |    |    |    |    |    |    |    |    |
| 30 | 0000 | 0000  | 0000  | 0000 | 0000 | 0000 | 0000 | 0000 |    |    |    |    |    |    |    |    |
| 38 | 0000 | 0000  | 0000  | 0000 | 0000 | 0000 | 0000 | 0000 | ۱  |    |    |    |    |    |    |    |

Figure 4-13. Z89321 RAM Bank0 Dialog Box With Zeroed Registers

ZiLOG

19. Close the Z89321 RAM Bank0 dialog box. The Z89321 Registers window remains displayed. The following menu bar is displayed.

| <u>F</u> ile | <u>V</u> iew | <u>O</u> TP! | Font Size | <u>W</u> indow | <u>H</u> elp |  |
|--------------|--------------|--------------|-----------|----------------|--------------|--|
|--------------|--------------|--------------|-----------|----------------|--------------|--|

20. Click on View, then DSP RAM Bank1. The Z89321 RAM Bank1 window is displayed.

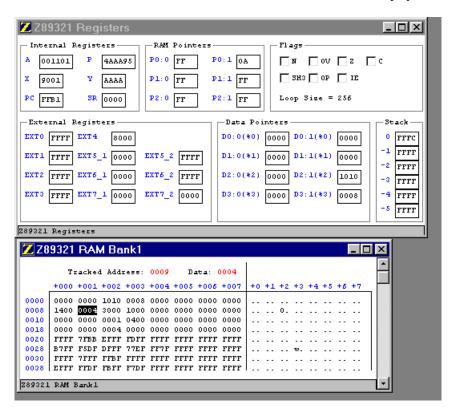

Figure 4-14. Z89321 Registers and Z89321 RAM Bank1 Windows

The following menu bar is displayed:

21. Type 00AD into the memory location highlighted, which is location row 0008 column 001.

| Т    | racke | a Add: | ce55: | 000A | D.   | ata: 3 | 3000 |    |    |    |    |    |    |    |    |
|------|-------|--------|-------|------|------|--------|------|----|----|----|----|----|----|----|----|
| -000 | +001  | +002   | +003  | +004 | +005 | +005   | +007 | +0 | +1 | +2 | +3 | +4 | +5 | +6 | +7 |
| 001  | 0004  | 1011   | 0008  | 0000 | 0000 | 0000   | 0000 |    |    |    |    |    |    |    |    |
| 1000 | 00AD  | 3000   | 1000  | 0000 | 0000 | 0000   | 0000 |    |    | Ο. |    |    |    |    |    |
| 000  | 0000  | 0001   | 0400  | 0000 | 0000 | 0000   | 0000 |    |    |    |    |    |    |    |    |
| 000  | 0000  | 0004   | 0000  | 0000 | 0000 | 0000   | 0000 |    |    |    |    |    |    |    |    |
| 0000 | 0000  | 0000   | 0000  | 0000 | 0000 | 0000   | 0000 |    |    |    |    |    |    |    |    |
| 000  | 0000  | 0000   | 0000  | 0000 | 0000 | 0000   | 0000 |    |    |    |    |    |    |    |    |
| 0000 | 0000  | 0000   | 0000  | 0000 | 0000 | 0000   | 0000 |    |    |    |    |    |    |    |    |
| 0000 | 0000  | 0000   | 0000  | 0000 | 0000 | 0000   | 0000 | ۱  |    |    |    |    |    |    |    |

#### Figure 4-15. RAM Bank1 With Value 00ADH At Location 09H

22. In the P0:1 field of the RAM Pointer section of the Z89321 Registers window, type 9.

| Z89321 Registers                                                                                                    |              |
|----------------------------------------------------------------------------------------------------|--------------|
| Internal Registers RAM Pointers Flags                                                                                               |              |
| A 000001 P 515500 P0:0 FF P0:1 09 T                                                                                                 |              |
| X 8000 Y AEAA P1:0 FF P1:1 FF SH3 OP                                                                                                | L IE         |
| PC         FFB1         SR         0000         P2:0         FF         P2:1         FF           Loop Size               Loop Size | 256          |
| External Registers Data Pointers                                                                                                    |              |
| EXT0 FFFF EXT4 8000 D0:0(*0) 0000 D0:1(*0)                                                                                          | 0000 0 FFFC  |
| EXT1 FFFF EXT5_1 0000 EXT5_2 FFFF D1:0(*1) 0010 D1:1(*1)                                                                            | 0000 -1 8045 |
| EXT2 FFFF EXT5_1 0000 EXT5_2 FFFF D2:0(*2) 0400 D2:1(*2)                                                                            | 1010 -3 6COC |
| EXT3 FFFF EXT7_1 0000 EXT7_2 0000 D3:0(*3) 8002 D3:1(*3)                                                                            | 0008 -4 9D35 |
|                                                                                                    | -5 8F21      |
| 289321 Registers                                                                                                    |              |

Figure 4-16. Set Pointer P0:1

23. Click on the Z89321 RAM Bank1 window, and Tracking, and Pointer Register P0:1. The cursor highlights the memory location at row 0008 column 001, and the following message is displayed at the bottom of the window:

| Z89321 Registers                                                                                                    |
|----------------------------------------------------------------------------------------------------|
| Internal Registers RAM Pointers I ags                                                                                                    |
| A 001101 P 4AAA95 P0:0 FF P0:1 09 T M 00 Z C                                                                                                    |
| X 9001 Y AAAA P1:0 FF P1:1 FF SH3 0P IE                                                                                                    |
| PC FFB1 3R 0000 P2:0 FF P2:1 FF Loop Size = 256                                                                                                    |
|                                                                                                    |
| External Registers Data Pointers Stack                                                                                                    |
| EXT0 FFFF EXT4 8000 D0:0(*0) 0000 D0:1(*0) 0000 0 FFFC                                                                                                    |
| EXT1 FFFF EXT5_1 0000 EXT5_2 FFFF D1:0(%1) 0000 D1:1(%1) 00001 FFFF2 FFFF                                                                                                    |
| EXT2 FFFF EXT6_1 0000 EXT6_2 FFFF D2:0(*2) 0000 D2:1(*2) 1010 -3 FFFF                                                                                                    |
| EXT3 FFFF EXT7_1 0000 EXT7_2 0000 D3:0(*3) 0000 D3:1(*3) 0008 -4 FFFF                                                                                                    |
|                                                                                                    |
| 289321 Registers                                                                                                    |
|                                                                                                    |
| Z89321 RAM Bank1                                                                                                    |
| Tracked Address: Data:                                                                                                    |
| +000 +001 +002 +003 +004 +005 +006 +007 +0 +1 +2 +3 +4 +5 +6 +7                                                                                                    |
| 0008 1400 00AD 3000 1000 0000 0000 0000 0000 0                                                                                                    |
|                                                                                                    |
| 0010         0000         0000         0001         0400         0000         0000 <td< td=""></td<>                                                                                                    |
| 0018 0000 0000 0004 0000 0000 0000 0000                                                                                                    |
| 0018         0000         0000         0000         0000         0000             0020         FFFF 7FBB EFFF FDFF FFFF FFFF FFFF               0028         B7FF 75DF DFFF 77EF FFFF FFFF FFFF FFFF              0028         B7FF 7FFF FFFF FFFF FFFF FFFF FFFF              0030         FFFF 7FFF FFFF FFFF FFFF FFFF FFFF |
| 0018         0000         0000         0000         0000         0000                                                                                                    |
| 0018         0000 0000 0004 0000 0000 0000 0000                                                                                                    |

Tracking @P0:1, memory address = %9

Figure 4-17. Tracking Pointer P0:1 in RAM Bank1

24. Click on View, then DSP Code Memory. The Z89321 DSP Memory window is displayed in addition to the Z89321 Registers and Z89321 RAM Bank1 windows.

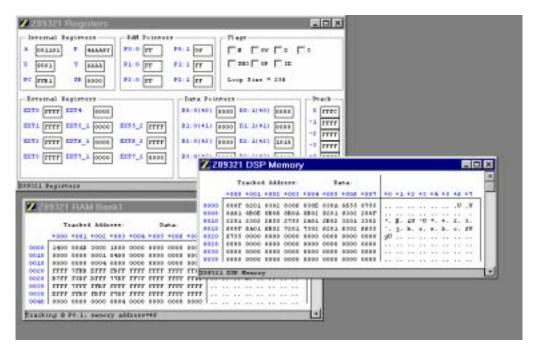

Figure 4-18. DSP Code Memory, Z89321 Registers, and Z89321 RAM Bank1 Windows

25. Click on Tracking, then @@P0:1. The value 0000, the contents of row 00A8 column 0005, is high-lighted.

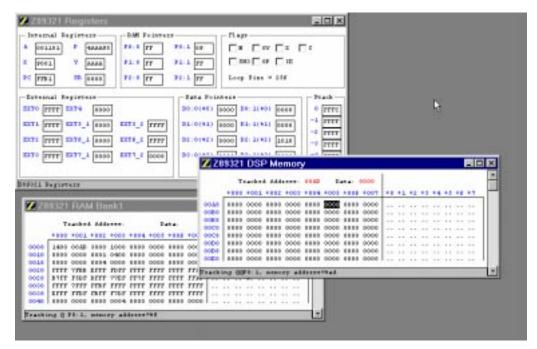

#### Figure 4-19. The Z89321 Registers, RAM Bank1, and Z89321 DSP Memory Windows

26. Close the Z89321 DSP Memory, Z89321 RAM Bank1, and Z89321 Registers windows by clicking on the X button in the upper right-hand corner of each window.

# Tracing Code Using DSP Debug

When downloading a hexadecimal file, the file size showing in the file downloading dialog box is the size of the memory the downloaded file will occupy, not the actual file size.

27. Click on View, then Debug.

| 🔀 Z89321 Debug               |        |            |               | - 🗆 × |
|------------------------------|--------|------------|---------------|-------|
| A SET BRK                    | 0000   | START: ADD | A,EXT7        |       |
| CLEAR BRK                    | 0001   | ADD        | A,@P1:0       |       |
|                              | 0002   | ADD        | A,@P2:1       |       |
| CLEAR ALL                    | 0003   | ADD        | A, @P2:1+     |       |
| 0000 ADD LABEL               | 0004   | ADD        | A,@P2:1+L00P  |       |
| 0018 CP_LABEL                | 0005   | ADD        | A,@P2:1-L00P  |       |
| 0000 START<br>000F SUB_LABEL | 0005   | ADD        | A,*55         |       |
|                              | 0007   | ADD        | A,*155        |       |
| 7                            | 0008   | ADD        | A,00P1:0      |       |
| JUMP RESET                   | 0009   | ADD        | A,00P2:1+L00P |       |
|                              | 000A   | ADD        | A, @@P2:1+    |       |
| STEP 1                       | 000B   | ADD        | A,00P2:1-L00P |       |
| STEP OVER HALT               | 000C 🖵 | ADD        | A,00P2:1      |       |
| 289321 Debug                 |        |            |               | 1     |

Figure 4-20. Z89321 Debug Dialog Box

Notice that the following menu is displayed when the Z89321 Debug dialog box is displayed:

| <u>V</u> iew <u>O</u> TP! <u>R</u> un Font <u>S</u> ize <u>W</u> indow <u>H</u> elp |
|-------------------------------------------------------------------------------------|
|-------------------------------------------------------------------------------------|

28. Click on Run. The following menu is displayed:

| <u>F</u> ile | <u>V</u> iew | <u>O</u> TP! | <u>R</u> un         | Font <u>S</u> ize | <u>W</u> indow | <u>H</u> elp |
|--------------|--------------|--------------|---------------------|-------------------|----------------|--------------|
|              |              |              | Trace Code          |                   |                |              |
|              |              |              | Trace <u>C</u> all  |                   |                |              |
|              |              |              | <u>A</u> nimate     |                   |                |              |
|              |              |              | Clear Trace         |                   |                |              |
|              |              |              | Log Execution       |                   |                |              |
|              |              |              | Log <u>O</u> ptions |                   |                |              |

29. Click on Log Options. The Debug Log dialog box is displayed.

| Debug Log                             |                  | ×                                     |  |  |  |  |  |
|---------------------------------------|------------------|---------------------------------------|--|--|--|--|--|
| Log <u>F</u> ilename:                 | A~1\ZDS_J2       | 2.00\SAMPLES\89C00\DSP.LOG            |  |  |  |  |  |
| Resources to L                        | og               |                                       |  |  |  |  |  |
| Δ                                     | ₽P <sub>N</sub>  | ☐ <u>R</u> AM Address Pointers (Pn:b) |  |  |  |  |  |
| <u>⊽ s</u> R                          | <sup>لر</sup> ۲۵ | □ <u>D</u> ata Pointers (Dn:b)        |  |  |  |  |  |
| ₽ <u>C</u>                            | ΓY               | ∏ <u>E</u> xternal Registers (EXTn)   |  |  |  |  |  |
| -Logging Option                       | s                |                                       |  |  |  |  |  |
| ⊙ L <u>i</u> near                     |                  | <b>I</b> Log resource <u>n</u> ames   |  |  |  |  |  |
| CCircu <u>l</u> ar <u>M</u> aximum: 1 |                  |                                       |  |  |  |  |  |
|                                       | ОК               | Cancel                                |  |  |  |  |  |

### Figure 4-21. Debug Log Dialog Box

The default path and name for a log file are displayed in the Log Filename field. To change the name or path, type a new entry or use the Browse button. Resources can be selected or deselected. Logging Options can be selected for configuring your trace session.

- 30. Click on OK. The Z89321 Debug dialog box is displayed (see Figure 4-20).
- 31. Click on Run, then Trace Code. The menu closes.
- 32. Click on Run. Notice that the Trace Code and Animate items are checked.
- 33. Click on Run again to close the menu.

34. Place your cursor in the JUMP field, then type 0008.

| 🔀 Z89321 Debug               |        |            |               | _ 🗆 × |
|------------------------------|--------|------------|---------------|-------|
| SET BRK                      | 0000   | START: ADD | A,EXT7        |       |
| CLEAR BRK                    | 0001   | ADD        | A, @P1:0      |       |
|                              | 0002   | ADD        | A, @P2:1      |       |
| CLEAR ALL                    | 0003   | ADD        | A, @P2:1+     |       |
| 0000 ADD LABEL               | 0004   | ADD        | A, @P2:1+L00P |       |
| 0018 CP_LABEL                | 0005   | ADD        | A, @P2:1-L00P |       |
| 0000 START<br>000F SUB LABEL | 0005   | ADD        | A,*55         |       |
|                              | 0007   | ADD        | A,*155        |       |
| <b>v</b>                     | 8000   | ADD        | A,00P1:0      |       |
| JUMP 0008 RESET              | 0009   | ADD        | A,00P2:1+L00P |       |
|                              | 000A   | ADD        | A,00P2:1+     |       |
| STEP 1 <u>G</u> O            | 000B   | ADD        | A,00P2:1-L00P |       |
| STEP OVER HALT               | 000C 🖵 | ADD        | A,00P2:1      |       |
| 289321 Debug                 |        |            |               |       |

#### Figure 4-22. Z89321 Debug Window With Jump Input

35. Click on the JUMP button. The current line in the code display section moves to address 0008h.

| 🔀 Z89321 Debug    |        |           |                  | _ 🗆 × |
|-------------------|--------|-----------|------------------|-------|
| A SET BRK         | 0000   | START: AD | D A,EXT7         |       |
| CLEAR BRK         | 0001   | AD)       | D A, @P1:0       |       |
|                   | 0002   | AD:       | D A, @P2:1       |       |
| CLEAR ALL         | 0003   | AD:       | D A, @P2:1+      |       |
| 0000 ADD LABEL    | 0004   | AD)       | D A, @P2:1+L00P  |       |
| 0018 CP LABEL     | 0005   | AD)       | D A, @P2:1-L00P  |       |
|                   | 0005   | AD:       | D A,*55          |       |
| SOD_LADLE         | 0007   | AD:       | D A,%155         |       |
| <b>v</b>          | 0008   | AD)       | D A,00P1:0       |       |
| JUNE 0008 RESET   | 0009   | AD:       | D A, @@P2:1+L00P |       |
|                   | 000A   | AD)       | D A,00P2:1+      |       |
| STEP 1 <u>G</u> O | 000B   | AD:       | D A,00P2:1-L00P  |       |
| STEP OVER HALT    | 000C 🖵 | AD        | D A,00P2:1       |       |
| 289321 Debug      |        |           |                  |       |

Figure 4-23. Z89321 Debug Window After Jump

| 💋 Z89321 Debug  |          |            | _ 🗆 ×         |
|-----------------|----------|------------|---------------|
| SET BRK         | 0000 🔺 📃 | START: ADD | A,EXT7        |
| CLEAR BRK       | 0001     | ADD        | A,@P1:0       |
| CLEAR DRA       | 0002     | ADD        | A,@P2:1       |
| CLEAR ALL       | 0003     | ADD        | A,@P2:1+      |
| 0000 ADD LABEL  | 0004     | ADD        | A,@P2:1+LOOP  |
| 0018 CP_LABEL   | 0005     | ADD        | A,@P2:1-LOOP  |
|                 | 0006     | ADD        | A,*55         |
| 000F SUB_LABEL  | 0007     | ADD        | A,%155        |
| <b>v</b>        | 0008     | ADD        | A,00P1:0      |
| JUMP 0019 RESTI | 0009     | ADD        | A,@@P2:1+LOOP |
|                 | A000     | ADD        | A,@@P2:1+     |
| STEP 1 GO       | 000B     | ADD        | A,@@P2:1-LOOP |
| STEP OVER HALT  | 0000 🖵   | ADD        | A,00P2:1      |
| Z89321 Debug    |          |            |               |

36. Click on RESET to return the current line to the top of the code.

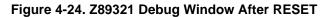

- 37. Click on Halt to stop execution.
- 38. Double click on the 000F in the Label section of the window to put the 000Fh address in the SET BRK field, then click on SET BRK. A breakpoint is set at address 000Fh.

| 💋 Z89321 Debug               |                 |     |          |
|------------------------------|-----------------|-----|----------|
| 000F                         | 000F* SUB_LABE: | SUB | A,EXT7   |
| CLEAR BRK 000F               | 0010            | SUB | A,@P1:0  |
|                              | 0011            | SUB | A,0P2:1  |
| CLEAR ALL                    | 0012            | SUB | A,%55    |
| 0000 ADD_LABEL               | 0013            | SUB | A,%155   |
| 0018 CP_LABEL                | 0014            | SUB | A,00P1:0 |
| 0000 START<br>000F SUB LABEL | 0015            | SUB | A,00P2:1 |
|                              | 0016            | SUB | A, P1:0  |
| <b>X</b>                     | 0017            | SUB | A,P2:1   |
| JUMP OOOF RESET              | 0018 CP_LABEL:  | СР  | A,EXT7   |
|                              | 0019            | СР  | A,00P1:0 |
| <u>STEP 1 <u>G</u>O</u>      | 001A            | СР  | A,00P2:1 |
| STEP OVER HALT               | 0018 👤          | CP  | A,P1:0   |
| Z89321 Debug                 |                 |     |          |

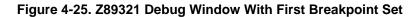

- 39. Click on Run, then Log Execution to enable capturing the data log file that was specified in the path C:\DSPICE\_C3.12B\DSP.log.
- 40. Click on GO to resume execution.

| 💋 Z89321 Debug               |       |   |           |     |               | × |
|------------------------------|-------|---|-----------|-----|---------------|---|
| 000F <u>SET B</u> RK 000F    | 0009  |   |           | ADD | A,00P2:1+L00P | - |
| CLEAR BRK 000F               | 000A  |   |           | ADD | A,00P2:1+     |   |
|                              | 000B  |   |           | ADD | A,00P2:1-LOOP |   |
| CLEAR ALL                    | 000C  |   |           | ADD | A,00P2:1      |   |
| 0000 ADD LABEL               | 0000  |   |           | ADD | A, P1:0       |   |
| 0018 CP_LABEL                | 000E  |   |           | ADD | A, P2:1       |   |
| 0000 START<br>000F SUB LABEL | 000F* |   | SUB_LABE: | SUB | A,EXT7        |   |
| JOD LADEL                    | 0010  |   |           | SUB | A,0P1:0       |   |
| <b>*</b>                     | 0011  |   |           | SUB | A,0P2:1       |   |
| JUMP OOOF RESET              | 0012  |   |           | SUB | A,%55         |   |
|                              | 0013  |   |           | SUB | A,%155        |   |
| STEP 1                       | 0014  |   |           | SUB | A,00P1:0      |   |
| STEP OVER                    | 0015  | - |           | SUB | A,00P2:1      | _ |
| Z89321 Debug                 |       |   |           |     |               |   |

#### Figure 4-26. Z89321 Debug Window At Breakpoint After GO

#### **NOTES:**

- 1. The mouse cursor is changed to an hourglass shape. The only action allowed after a GO is HALT. If no breakpoints are set, click on the HALT button to stop execution.
- 2. If the application inadvertently enters STOP mode, the way to halt the emulator execution is by doing a Stop-Mode Recovery (as defined by the user program). You may also reset the application using the RESET button on the emulator.

41. Place your cursor in the SET BRK field, then change the value to 0018, and click on SET BRK. A second breakpoint is set at address 0018h.

| 🔀 Z893       | 21 Debug           |                 |     |          |
|--------------|--------------------|-----------------|-----|----------|
| 000F         | SET FRK 0018       | 0018* CP_LABEL: | CP  | A,EXT7   |
| 0018         | CLEAR BRK 0018     | 0019 💻          | СР  | A,00P1:0 |
|              |                    | 001A            | СР  | A,00P2:1 |
|              | CLEAR ALL          | 001B            | СР  | A, P1:0  |
| 0000         | ADD_LABEL          | 001C            | СР  | A, P2:1  |
| 0018         | CP LABEL           | 001D            | СР  | A,@P1:0  |
| 0000<br>000F | START<br>SUB LABEL | 001E            | СР  | A,0P2:1  |
| 00001        | NOD_INDEN          | 001F            | СР  | A,%55    |
|              | <b>V</b>           | 0020            | СР  | A,%155   |
| JUMP         | 0018 RESET         | 0021            | NOP |          |
|              |                    | 0022            | NOP |          |
| <u>S</u> TEP | 1 <u>G</u> O       | 0023            | NOP |          |
| STEP         | OVER HALT          | 0024 👤          | NOP |          |
| Z89321 1     | Debug              |                 |     |          |

#### Figure 4-27. Z89321 Debug Window With Two Breakpoints

42. Click on RESET to return to the beginning of the code, then click on GO to begin execution. The program stops at address 000Fh, the first breakpoint.

| 🔀 Z89321 Debug               |                 |     |           | _ 🗆 🗵 |
|------------------------------|-----------------|-----|-----------|-------|
| 000F SET BRK 0018            | 000D 🔺          | ADD | A, P1:0   |       |
| CLEAR BRK 0018               | 000E            | ADD | A, P2:1   |       |
|                              | 000F* SUB_LABE: | SUB | A,EXT7    | _     |
| CLEAR ALL                    | 0010            | SUB | A,@P1:0   |       |
| 0000 ADD LABEL               | 0011            | SUB | Å,@P2:1   |       |
| 0018 CP_LABEL                | 0012            | SUB | A,*55     |       |
| 0000 START<br>000F SUB LABEL | 0013            | SUB | A,*155    |       |
| 000F SUB LABEL               | 0014            | SUB | A, @@P1:0 |       |
| <b>v</b>                     | 0015            | SUB | A,00P2:1  |       |
| JUMP 0018 RESET              | 0015            | SUB | A, P1:0   |       |
|                              | 0017            | SUB | A, P2: 1  |       |
| STEP 1                       | 0018* CP_LABEL: | CP  | A,EXT7    |       |
| STEP OVER (HALT)             | 0019 🖵          | CP  | A,@@P1:0  |       |
| 289321 Debug                 |                 |     |           |       |

Figure 4-28. Z889321 Debug Window After GO

43. Click on CLEAR BRK to remove the breakpoint at line 0018h. The breakpoint list window shows one breakpoint at line 000F.

| 🔀 Z89321 Debug               |                 |     |          |
|------------------------------|-----------------|-----|----------|
| 000F SET BRK 0018            | 000D 🔺          | ADD | A, P1:0  |
| LIEAR BRE 0018               | 000E            | ADD | A, P2: 1 |
|                              | 000F* SUB_LABE: | SUB | A,EXT7   |
| CLEAR <u>A</u> LL            | 0010            | SUB | A, @P1:0 |
| 0000 ADD LABEL               | 0011            | SUB | A,@P2:1  |
| 0018 CP_LABEL                | 0012            | SUB | A, *55   |
| 0000 START<br>000F SUB LABEL | 0013            | SUB | A,*155   |
| 000F SUB_LABEL               | 0014            | SUB | A,00P1:0 |
| <b>v</b>                     | 0015            | SUB | A,@@P2:1 |
| JUMP 0018 RESET              | 0015            | SUB | A, P1: 0 |
|                              | 0017            | SUB | A, P2: 1 |
| STEP 1 <u>G</u> 0            | 0018 CP_LABEL:  | CP  | A,EXT7   |
| STEP OVER HALT               | 0019 🖵          | CP  | A,@@P1:0 |
| 289321 Debug                 |                 |     |          |

### Figure 4-29. Z889321 Debug Window With Second Breakpoint Cleared

44. Click on RESET to return to the beginning of the code, then put your cursor in the CLEAR BRK field, and type 000F, and click on CLEAR BRK to remove the original breakpoint.

| 🔀 Z89321 Debug               |        |            |                | _ 🗆 × |
|------------------------------|--------|------------|----------------|-------|
| SET BRK 0018                 | 0000   | START: ADD | A,EXT7         |       |
| CLEAR BRK 000F               | 0001   | ADI        | A,@P1:0        |       |
|                              | 0002   | ADI        | A, @P2:1       |       |
| CLEAR ALL                    | 0003   | ADI        | A, @P2:1+      |       |
| 0000 ADD LABEL               | 0004   | ADI        | A, @P2:1+L00P  |       |
| 0018 CP_LABEL                | 0005   | ADI        | A, @P2:1-L00P  |       |
| 0000 START<br>000F SUB LABEL | 0005   | ADI        | A, *55         |       |
| OUDT SUB LABLE               | 0007   | ADI        | A, %155        |       |
| <b>v</b>                     | 8000   | ADI        | A,00P1:0       |       |
| JUMP 0018 RERET              | 0009   | ADD        | A, @@P2:1+L00P |       |
|                              | 000A   | ADI        | A,00P2:1+      |       |
| <u>STEP</u> 1                | 000B   | ADI        | A, 00P2:1-L00P |       |
| STEP OVER HALT               | 000C 🖵 | ADI        | A,00P2:1       |       |
| 289321 Debug                 |        |            |                |       |

Figure 4-30. Z89321 Debug Window With Original Breakpoint Cleared

45. Click on GO to resume execution, then HALT to stop execution. Execution is halted but tracing continues.

| 🔀 Z89321 Debug               |        |             |  |
|------------------------------|--------|-------------|--|
| SET BRK 0018                 | 001A 🔺 | CP A,00P2:1 |  |
| CLEAR BRK 000F               | 001B   | CP A, Pl: 0 |  |
|                              | 0010   | CP A, P2:1  |  |
| CLEAR ALL                    | 0010   | CP A, @P1:0 |  |
| 0000 ADD LABEL               | 001E   | CP A, @P2:1 |  |
| 0018 CP_LABEL                | 001F   | CP A,*55    |  |
| 0000 START<br>000F SUB LABEL | 0020   | CP A,*155   |  |
|                              | 0021   | NOP         |  |
| 7                            | 0022   | NOP         |  |
| JUMP 0018 RESET              | 0023   | NOP         |  |
|                              | 0024   | NOP         |  |
| STEP 1 <u>G</u> O            | 0025   | NOP         |  |
| STEP OVER (HALT)             | 0025 💂 | NOP         |  |
| 289321 Debug                 |        |             |  |

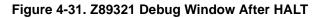

46. Click on Run, then Clear Trace to end tracing.

| <u>F</u> ile | <u>V</u> iew | <u>O</u> TP! | <u>R</u> un              | Font <u>S</u> ize | <u>W</u> indow | <u>H</u> elp |
|--------------|--------------|--------------|--------------------------|-------------------|----------------|--------------|
|              |              |              | ✓ <u>T</u> race Code     |                   |                |              |
|              |              |              | Trace <u>C</u> all       |                   |                |              |
|              |              |              | √ <u>A</u> nimate        |                   |                |              |
|              |              |              | Clear Trace              |                   |                |              |
|              |              |              | ✓ Log E <u>x</u> ecution |                   |                |              |
|              |              |              | Log <u>O</u> ptions      |                   |                |              |

The menu closes.

| <u>F</u> ile | <u>V</u> iew | <u>O</u> TP! | <u>R</u> un | Font <u>S</u> ize | <u>W</u> indow | <u>H</u> elp |  |
|--------------|--------------|--------------|-------------|-------------------|----------------|--------------|--|
|--------------|--------------|--------------|-------------|-------------------|----------------|--------------|--|

47. Click on Run, then Log Execution. Log Execution is deselected and capturing of the data into the log is stopped.

| <u>F</u> ile | <u>V</u> iew | <u>O</u> TP! | <u>R</u> un          | Font <u>S</u> ize | <u>W</u> indow | <u>H</u> elp |
|--------------|--------------|--------------|----------------------|-------------------|----------------|--------------|
|              |              |              | √ <u>T</u> race Code |                   |                |              |
|              |              |              | Trace <u>C</u> all   |                   |                |              |
|              |              |              | √ <u>A</u> nimate    |                   |                |              |
|              |              |              | C <u>l</u> ear Trace |                   |                |              |
|              |              |              | Log Execution        |                   |                |              |
|              |              |              | Log <u>O</u> ptions  |                   |                |              |

48. Use any text editor, like WordPad or Word, then open your log file at the path C:\DSPICE\_C3.12B\DSP.log to view the trace log.

| 🖹 Dsp.log ·               | - Notepad      |      | _ 🗆 ×    |
|---------------------------|----------------|------|----------|
| <u>F</u> ile <u>E</u> dit | <u>S</u> earch | Help |          |
| PC=0001                   |                |      | <b>_</b> |
| SR=0000                   |                |      |          |
| A=000001                  |                |      |          |
| P=515600                  | 1              |      |          |
| X=8000                    |                |      |          |
| Y=AEAA                    |                |      |          |
| PC=0002                   |                |      |          |
| SR=0000                   |                |      |          |
| A=000001                  |                |      |          |
| P=515600                  | 1              |      |          |
| X=8000                    |                |      |          |
| Y=AEAA                    |                |      |          |
| PC=0003                   |                |      |          |
| SR=8000                   |                |      |          |
| A=FFFF01                  |                |      |          |
| P=515600                  | )              |      |          |
| X=8000                    |                |      | _        |
| 4                         |                |      | ► //     |

| Figure 4-32. DSP Log File Sample | Figure | 4-32. | DSP | Log | File | Sample |
|----------------------------------|--------|-------|-----|-----|------|--------|
|----------------------------------|--------|-------|-----|-----|------|--------|

### Window Refresh

49. Double-click on the caption bar of the DSP Registers dialog box to refresh it and check the value of the registers. You may also use the Window menu to activate a new window.

# Save and Quit

50. Click on File, then Save Session to save the current setting in a session file.

| ZILOG ICEBOX        |            |        | × |
|---------------------|------------|--------|---|
| Save the Current Se | ssion ?    |        |   |
| Yes                 | <u>N</u> o | Cancel |   |

#### Figure 4-33. Save Session Dialog Box

51. You can reload the last session by using the Open Session command on the File menu.

| OPEN SESSION                                     | ×                                                         |
|--------------------------------------------------|-----------------------------------------------------------|
| File Name: PRJ<br>Path: c:\dsice_c3.12b<br>Files | Directories<br>[]<br>[samples]<br>[-a-]<br>[-c-]<br>[-d-] |
| Extensions<br>*.PRJ                              | OK<br>CANCEL                                              |

### Figure 4-34. Open Session Dialog Box

52. Quit the application by clicking on File, then Exit (or ALT+F4) to end this sample session.

This page intentionally left blank

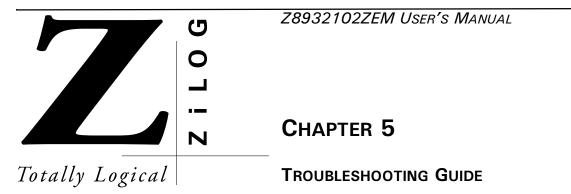

# INTRODUCTION

Before contacting your ZiLOG representative or submitting a Problem Report, please follow these simple steps. Also, check the Precautions and Limitations sections in the Product Information document included with your emulator to eliminate other possible known problems. If a hardware failure is suspected, contact your local ZiLOG representative for assistance.

# **INITIAL SCREEN DOES NOT APPEAR**

The initial ZiLOG screen does not appear after selecting a COM port, and a message is displayed that begins "Time-out while reading..."

- 1. Check the RS-232 cable connection or try another cable that is known to be good.
- 2. Check if transmit/receive signals need to be swapped.
- **NOTE:** On some DB9 connectors for the COM ports, the transmit/receive signal may be swapped and a Null Modem adapter may be required.
- 3. Verify that the power supply is connected and turned On, and that power is available.
- 4. Verify that the power supply is set at the correct voltage.
- 5. Check that the power supply can supply the required 1.2 Amp current to the emulator.
- 6. Ensure that the correct crystal oscillator is installed.
- 7. Check selected port using another application or select another COM port.

### XTAL OSCILLATOR CONTENTION.

Ensure that J9 and J10 are set to the appropriate position.

### "CAN'T OPEN WINDOWS" MESSAGE

If the "Can't Open Windows" message appears while attempting to open a window using the GUI software, there may not be enough memory within the Microsoft Windows environment to properly run the GUI software. Try closing the other active applications or exit and reenter the Microsoft Windows environment.

### **"OUT OF SYNCHRONIZATION WITH THE EMULATOR" MESSAGE**

This message appears whenever communication between the emulator and the PC is interrupted.

- 1. Ensure that the power cable is connected.
- 2. Ensure that the RS-232 cable is connected.
- 3. Change the baud-rate setting. the default value is 19200. A lower setting usually improves communications reliability.
- 4. The Emulator hardware RESET button was pressed while the GUI was running. There are three responses to the message:

Abort Quits the GUI altogether.

Retry Resets the GUI by reinitializing. You are returned to the initial screen with the ZiLOG logo.

IgnoreAttempts to reestablish communication between the GUI and emulator without reinitializing.

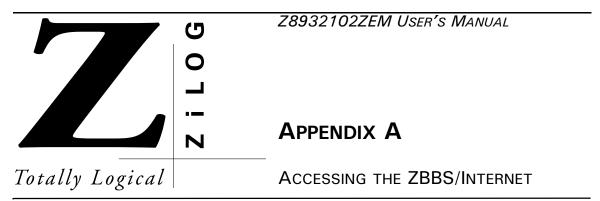

# **BULLETIN BOARD INFORMATION**

The ZiLOG Bulletin Board Service (ZBBS) currently provides basic information on ZiLOG products and includes a ROM CODE upload area. In addition, the ZBBS provides valuable information on items of interest, such as ZiLOG specialty software and documentation.

### How to Access the ZBBS

The ZBBS can be reached by dialing 1-408-558-8890. The ZBBS supports speeds up to 28.8K Baud with connections 8-N-1 (8 bits, No parity, 1 stop bit). We recommend that you use an ANSI/BBS terminal emulation setup.

To preview information or download files, follow the on-screen instructions.

The latest production released version of the DSP GUI software can be downloaded from this site.

# ZILOG ON THE INTERNET

ZiLOG has a Home Page on the Internet. The Home Page address is:

http://www.zilog.com

The ZiLOG Home Page includes valuable information about hardware and software development tools. The latest production released version of the DSP GUI software can be downloaded from this site.

This page intentionally left blank

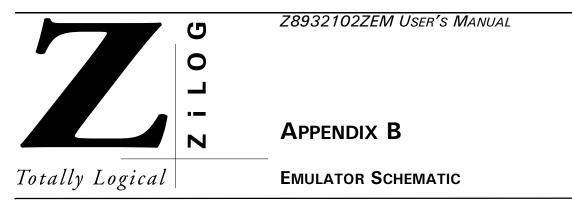

The next page contains the schematic for the Z8932101ZEM board.

This page intentionally left blank

This is a dummy page for the Z8932102ZEM schematic.

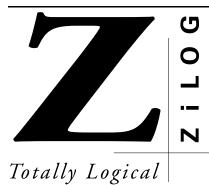

### Z8932102ZEM USER'S MANUAL

# APPENDIX C

# **ASCII CHARACTER SET**

# **ASCII CHARACTER SET**

### Table 5-1. ASCII Character Set

| Graphic | Decimal | Hexidecimal | Comments              |
|---------|---------|-------------|-----------------------|
|         | 0       | 0           | Null                  |
|         | 1       | 1           | Start Of Heading      |
|         | 2       | 2           | Start Of Text         |
|         | 3       | 3           | End Of Text           |
|         | 4       | 4           | End Or Transmission   |
|         | 5       | 5           | Enquiry               |
|         | 6       | 6           | Acknowledge           |
|         | 7       | 7           | Bell                  |
|         | 8       | 8           | Backspace             |
|         | 9       | 9           | Horizontal Tabulation |
|         | 10      | А           | Line Feed             |
|         | 11      | В           | Vertical Tabulation   |
|         | 12      | С           | Form Feed             |
|         | 13      | D           | Carriage Return       |
|         | 14      | Е           | Shift Out             |
|         | 15      | F           | Shift In              |

| Graphic | Decimal | Hexidecimal | Comments             |  |
|---------|---------|-------------|----------------------|--|
|         | 16      | 10          | Data Link Escape     |  |
|         | 17      | 11          | Device Control 1     |  |
|         | 18      | 12          | Device Control 2     |  |
|         | 19      | 13          | Device Control 3     |  |
|         | 20      | 14          | Device Control 4     |  |
|         | 21      | 15          | Negative Acknowledge |  |
|         | 22      | 16          | Synchronous Idle     |  |
|         | 23      | 17          | End Of Block         |  |
|         | 24      | 18          | Cancel               |  |
|         | 25      | 19          | End Of Medium        |  |
|         | 26      | 1A          | Substitute           |  |
|         | 27      | 1B          | Escape               |  |
|         | 28      | 1C          | File Separator       |  |
|         | 29      | 1D          | Group Separator      |  |
|         | 30      | 1E          | Record Separator     |  |
|         | 31      | 1F          | Unit Separator       |  |
|         | 32      | 20          | Space                |  |
| !       | 33      | 21          | Exclamation Point    |  |
| "       | 34      | 22          | Quotation Mark       |  |
| #       | 35      | 23          | Number Sign          |  |
| \$      | 36      | 24          | Dollar Sign          |  |
| %       | 37      | 25          | Percent Sign         |  |
| &       | 38      | 26          | Ampersand            |  |
| ,       | 39      | 27          | Apostrophe           |  |

| Graphic | Decimal | Hexidecimal | Comments                    |  |
|---------|---------|-------------|-----------------------------|--|
| (       | 40      | 28          | Opening (Left) Parenthesis  |  |
| )       | 41      | 29          | Closing (Right) Parenthesis |  |
| *       | 42      | 2A          | Asterisk                    |  |
| +       | 43      | 2B          | Plus                        |  |
| ,       | 44      | 2C          | Comma                       |  |
| -       | 45      | 2D          | Hyphen (Minus)              |  |
|         | 46      | 2E          | Period                      |  |
| /       | 47      | 2F          | Slant                       |  |
| 0       | 48      | 30          | Zero                        |  |
| 1       | 49      | 31          | One                         |  |
| 2       | 50      | 32          | Тwo                         |  |
| 3       | 51      | 33          | Three                       |  |
| 4       | 52      | 34          | Four                        |  |
| 5       | 53      | 35          | Five                        |  |
| 6       | 54      | 36          | Six                         |  |
| 7       | 55      | 37          | Seven                       |  |
| 8       | 56      | 38          | Eight                       |  |
| 9       | 57      | 39          | Nine                        |  |
| :       | 58      | 3A          | Colon                       |  |
| ;       | 59      | 3B          | Semicolon                   |  |
| <       | 60      | 3C          | Less Than                   |  |
| =       | 61      | 3D          | Equals                      |  |
| >       | 62      | 3E          | Greater Than                |  |
| ?       | 63      | 3F          | Question Mark               |  |

| Graphic | Decimal | Hexidecimal | Comments      |
|---------|---------|-------------|---------------|
| @       | 64      | 40          | Commercial At |
| А       | 65      | 41          | Uppercase A   |
| В       | 66      | 42          | Uppercase B   |
| С       | 67      | 43          | Uppercase C   |
| D       | 68      | 44          | Uppercase D   |
| Е       | 69      | 45          | Uppercase E   |
| F       | 70      | 46          | Uppercase F   |
| G       | 71      | 47          | Uppercase G   |
| Н       | 72      | 48          | Uppercase H   |
| Ι       | 73      | 49          | Uppercase I   |
| J       | 74      | 4A          | Uppercase J   |
| К       | 75      | 4B          | Uppercase K   |
| L       | 76      | 4C          | Uppercase L   |
| М       | 77      | 4D          | Uppercase M   |
| Ν       | 78      | 4E          | Uppercase N   |
| 0       | 79      | 4F          | Uppercase 0   |
| Р       | 80      | 50          | Uppercase P   |
| Q       | 81      | 51          | Uppercase Q   |
| R       | 82      | 52          | Uppercase R   |
| S       | 83      | 53          | Uppercase S   |
| Т       | 84      | 54          | Uppercase T   |
| U       | 85      | 55          | Uppercase U   |
| V       | 86      | 56          | Uppercase V   |
| W       | 87      | 57          | Uppercase W   |

| Graphic | Decimal | Hexidecimal | Comments                |
|---------|---------|-------------|-------------------------|
| Х       | 88      | 58          | Uppercase X             |
| Y       | 89      | 59          | Uppercase Y             |
| Z       | 90      | 5A          | Uppercase Z             |
| [       | 91      | 5B          | Opening (Left) Bracket  |
| /       | 92      | 5C          | Reverse Slant           |
| ]       | 93      | 5D          | Closing (Right) Bracket |
| ٨       | 94      | 5E          | Circumflex              |
| _       | 95      | SF          | Underscore              |
| 6       | 96      | 60          | Grave Accent            |
| а       | 97      | 61          | Lowercase A             |
| b       | 98      | 62          | Lowercase B             |
| с       | 99      | 63          | Lowercase C             |
| d       | 100     | 64          | Lowercase D             |
| e       | 101     | 65          | Lowercase E             |
| f       | 102     | 66          | Lowercase F             |
| g       | 103     | 67          | Lowercase G             |
| h       | 104     | 68          | Lowercase H             |
| i       | 105     | 69          | Lowercase I             |
| j       | 106     | 6A          | Lowercase J             |
| k       | 107     | 6B          | Lowercase K             |
| 1       | 108     | 6C          | Lowercase L             |
| m       | 109     | 6D          | Lowercase M             |
| n       | 110     | 6E          | Lowercase N             |
| 0       | 111     | 6F          | Lowercase O             |

| Graphic | Decimal | Hexidecimal | Comments              |  |
|---------|---------|-------------|-----------------------|--|
| р       | 112     | 70          | Lowercase P           |  |
| q       | 113     | 71          | Lowercase Q           |  |
| r       | 114     | 72          | Lowercase R           |  |
| S       | 115     | 73          | Lowercase S           |  |
| t       | 116     | 74          | Lowercase T           |  |
| u       | 117     | 75          | Lowercase U           |  |
| v       | 118     | 76          | Lowercase V           |  |
| W       | 119     | 77          | Lowercase W           |  |
| х       | 120     | 78          | Lowercase X           |  |
| у       | 121     | 79          | Lowercase Y           |  |
| Z       | 122     | 7A          | Lowercase Z           |  |
| {       | 123     | 7B          | Opening (Left) Brace  |  |
|         | 124     | 7C          | Vertical Line         |  |
| }       | 125     | 7D          | Closing (Right) Brace |  |
| ~       | 126     | 7E          | Tilde                 |  |
|         | 127     | 7F          | Delete                |  |

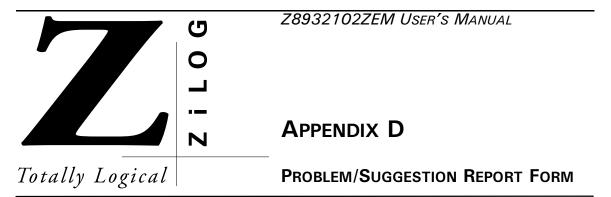

If you experience any problems while operating this product, or if you note any inaccuracies while reading the User's Manual, please copy this form, fill it out, then mail or fax it to ZiLOG (see "Return Information"). We also welcome your suggestions!

#### **Customer Information**

| Name           | Country        |  |
|----------------|----------------|--|
| Company        | Telephone      |  |
| Address        | Fax Number     |  |
| City/State/ZIP | E-Mail Address |  |

#### **Product Information**

Serial # or Board Fab #/Rev. # Software Version Manual Number Host Computer Description/Type

| Return Information                      |
|-----------------------------------------|
| ZiLOG, Inc.                             |
| Support Products Director               |
| 910 E. Hamilton Ave., Suite 110, MS 4-3 |
| Campbell, CA 95008                      |
| Fax Number: (408) 558-8300              |
| Email: tools@zilog.com                  |

#### Problem Description or Suggestion

Provide a complete description of the problem or your suggestion. If you are reporting a specific problem, include all steps leading up to the occurrence of the problem. Attach additional pages as necessary.

This page intentionally left blank